# carolina complete health.

## Massage Therapy Provider Orientation

May 23rd, 2022

Confidential and Proprietary Information

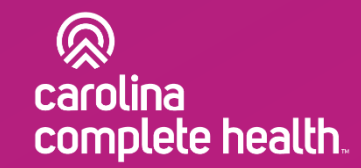

## Agenda

#### General Overview

- North Carolina Medicaid Transformation
- Who We Are North Carolina's Provider Led Plan
- In Lieu of Service Definition

#### Important Information

- Website and Secure Portal
- Provider Relations Support
- ILOS overview
- Additional trainings and resources
- Appendix

## Overview

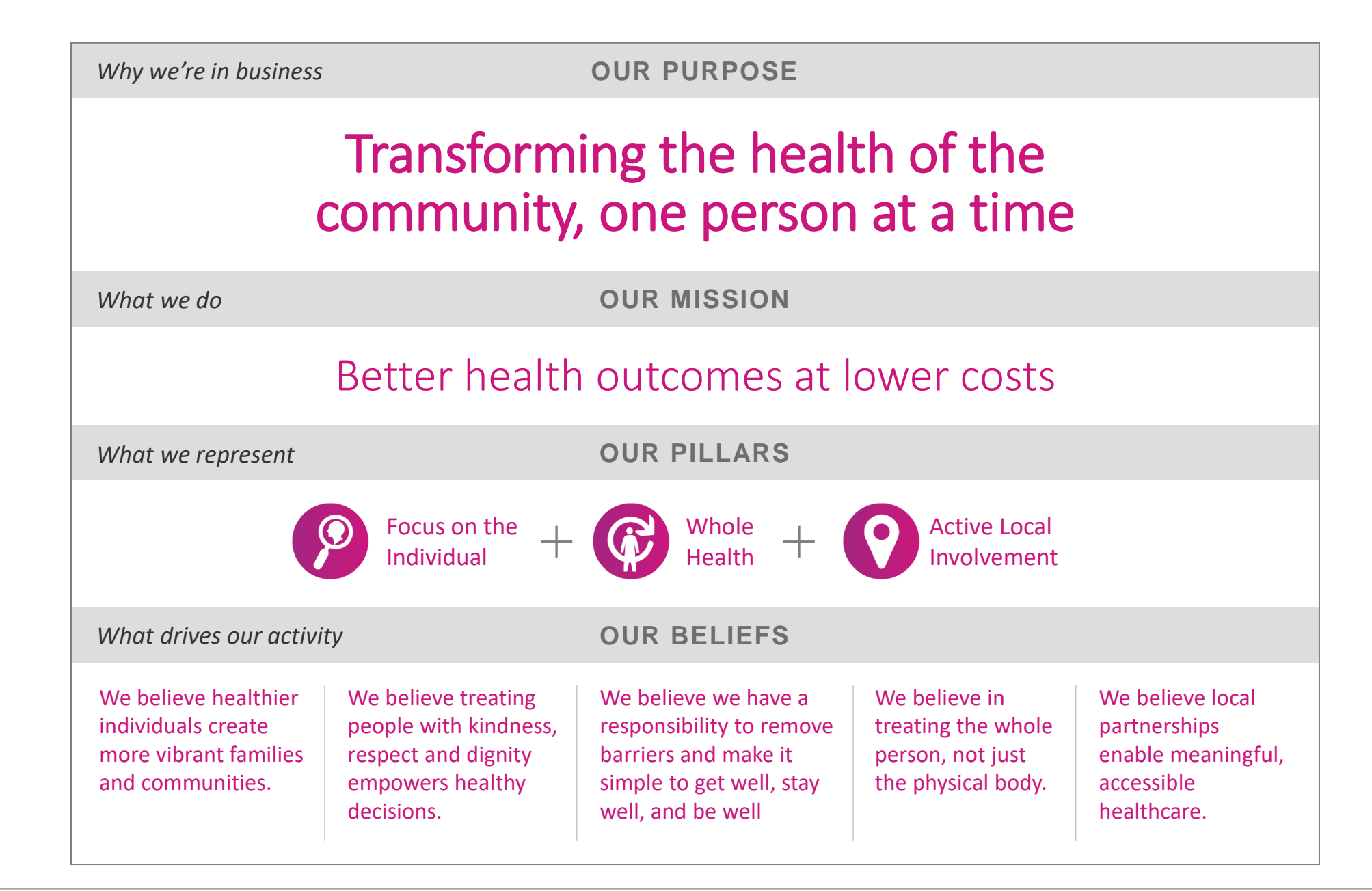

### North Carolina's Only Physician-Led Medicaid Plan

A joint venture between Centene Corporation, the North Carolina Medical Society (NCMS), the North Carolina Community Health Center Association (NCCHCA) and the shareholders in the CCH Network to collaborate on a patient-focused, provider-led approach to Medicaid Transformation.

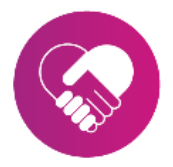

#### **A first-of-its-kind partnership**

Carolina Complete Health is the result of a collaboration between the North Carolina Medical Society, the North Carolina Community Health Center Association, and Centene Corporation.

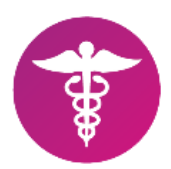

#### **Provider-led**

We give doctors and FQHCs (Federally Qualified Health Centers) a voice in key policymaking. We believe providers are essential to Medicaid Transformation and are committed to helping providers remain strong and viable, especially important during the pandemic.

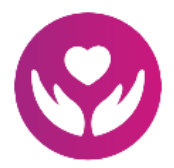

#### **Patient-centered**

Carolina Complete Health helps patients get the care they need, when they need it, through local, regional and communitybased resources.

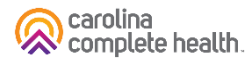

#### Carolina Complete Health Partners

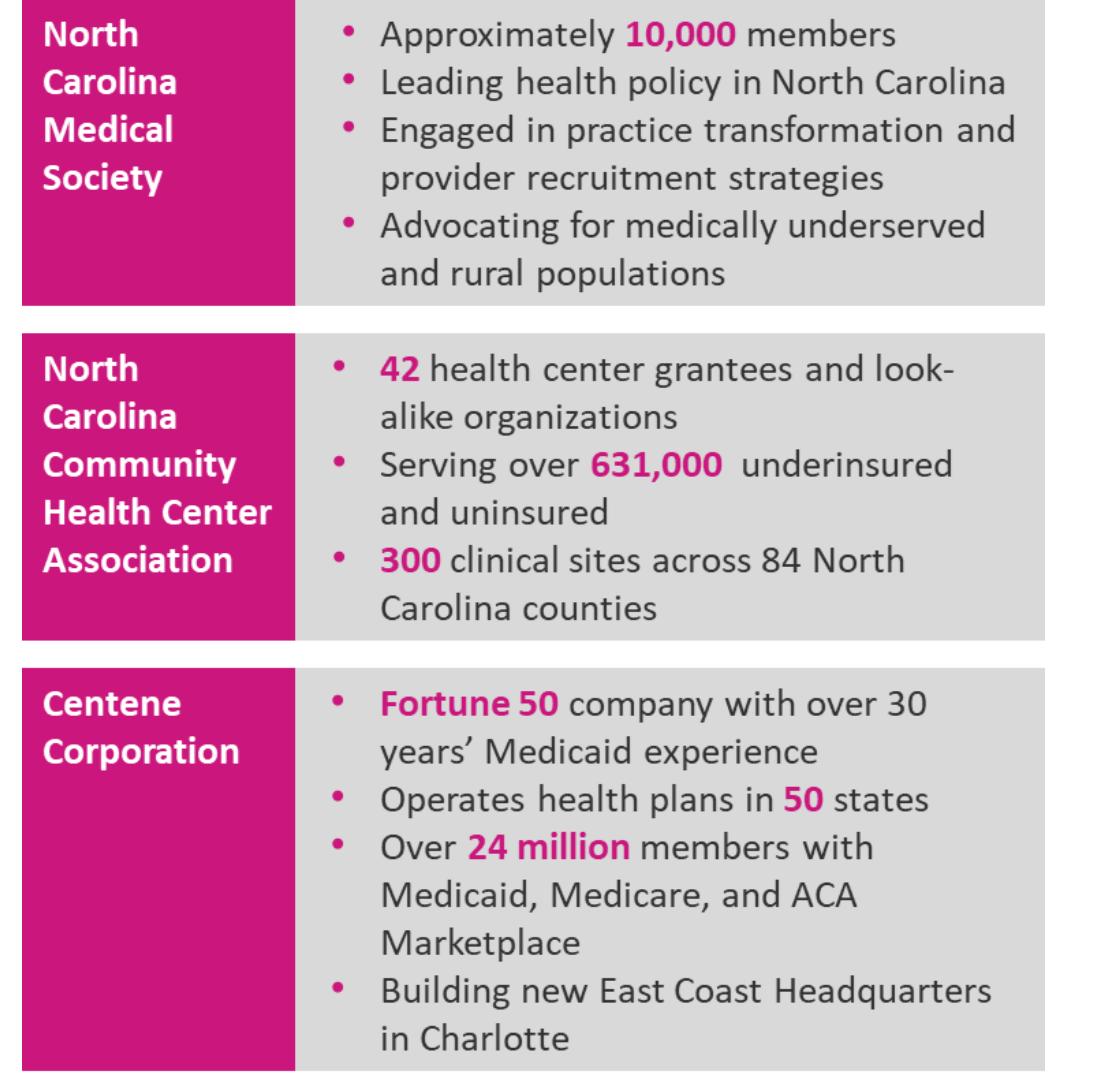

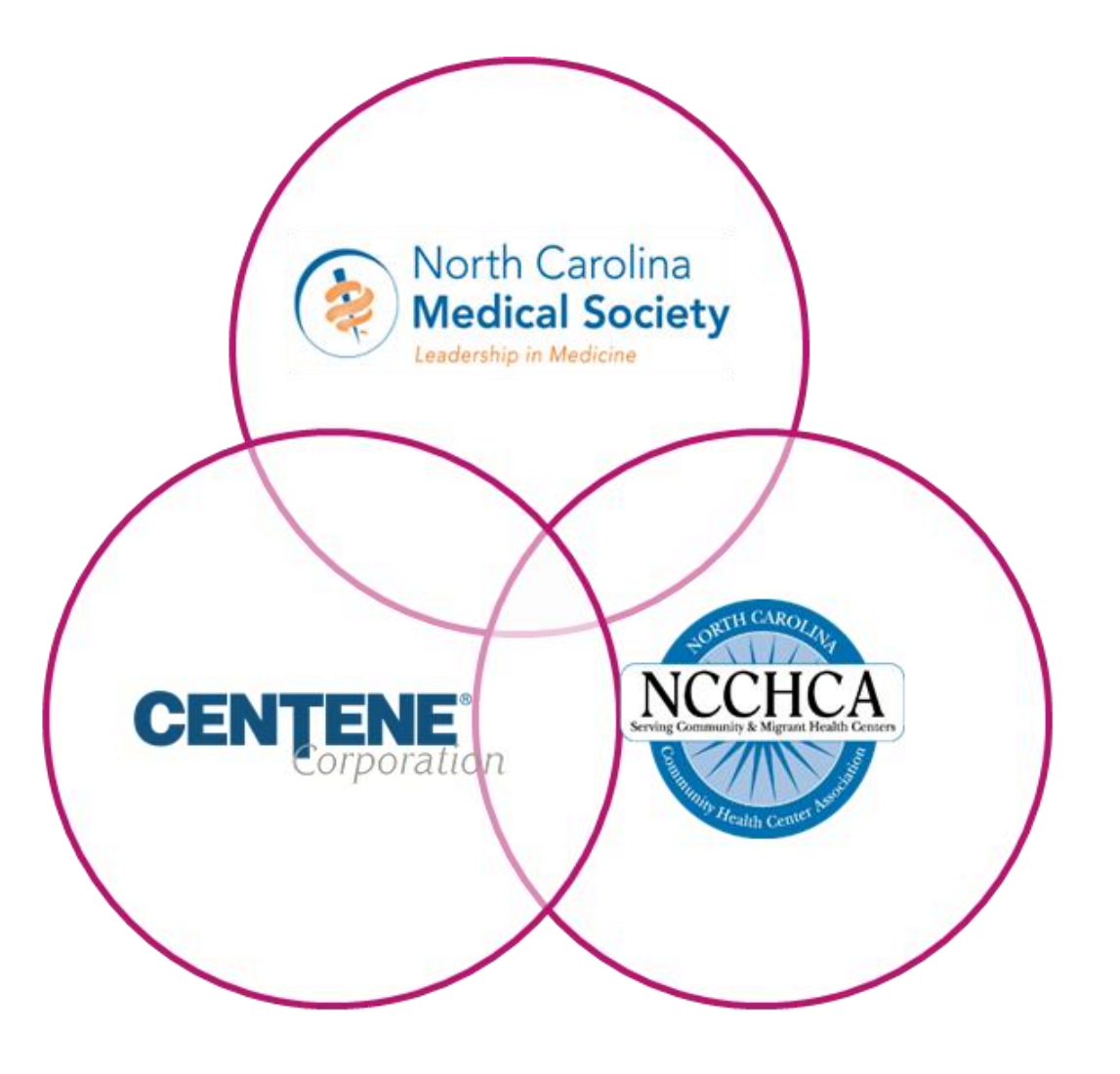

### A Commitment to North Carolina

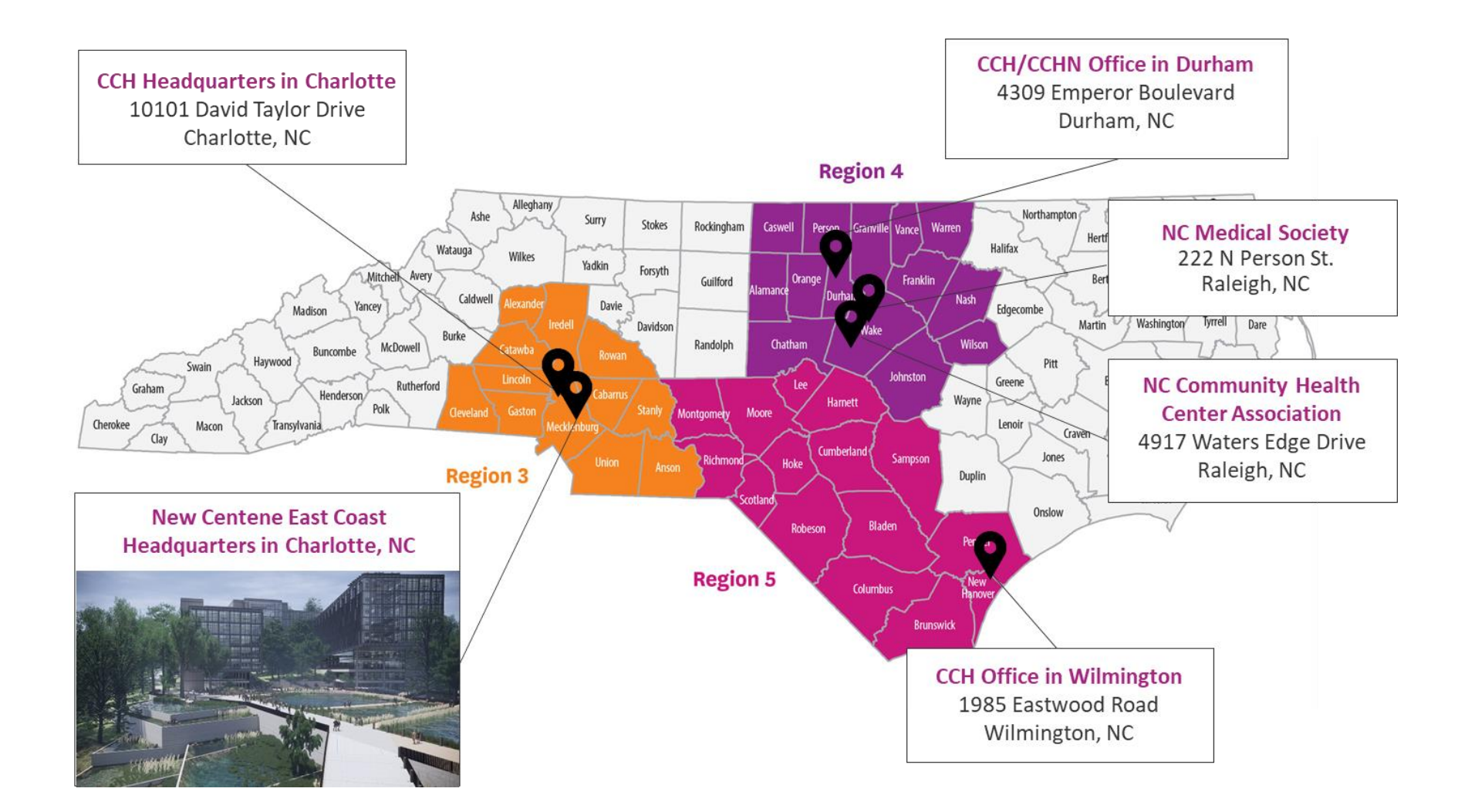

## Getting Acquainted

### Key Contact Information

Carolina Complete Health Network: [NetworkRelations@cch-network.com](mailto:NetworkRelations@cch-network.com)

1-833-552-3876

Online: **[www.network.carolinacompletehealth.com](http://www.network.carolinacompletehealth.com/)**

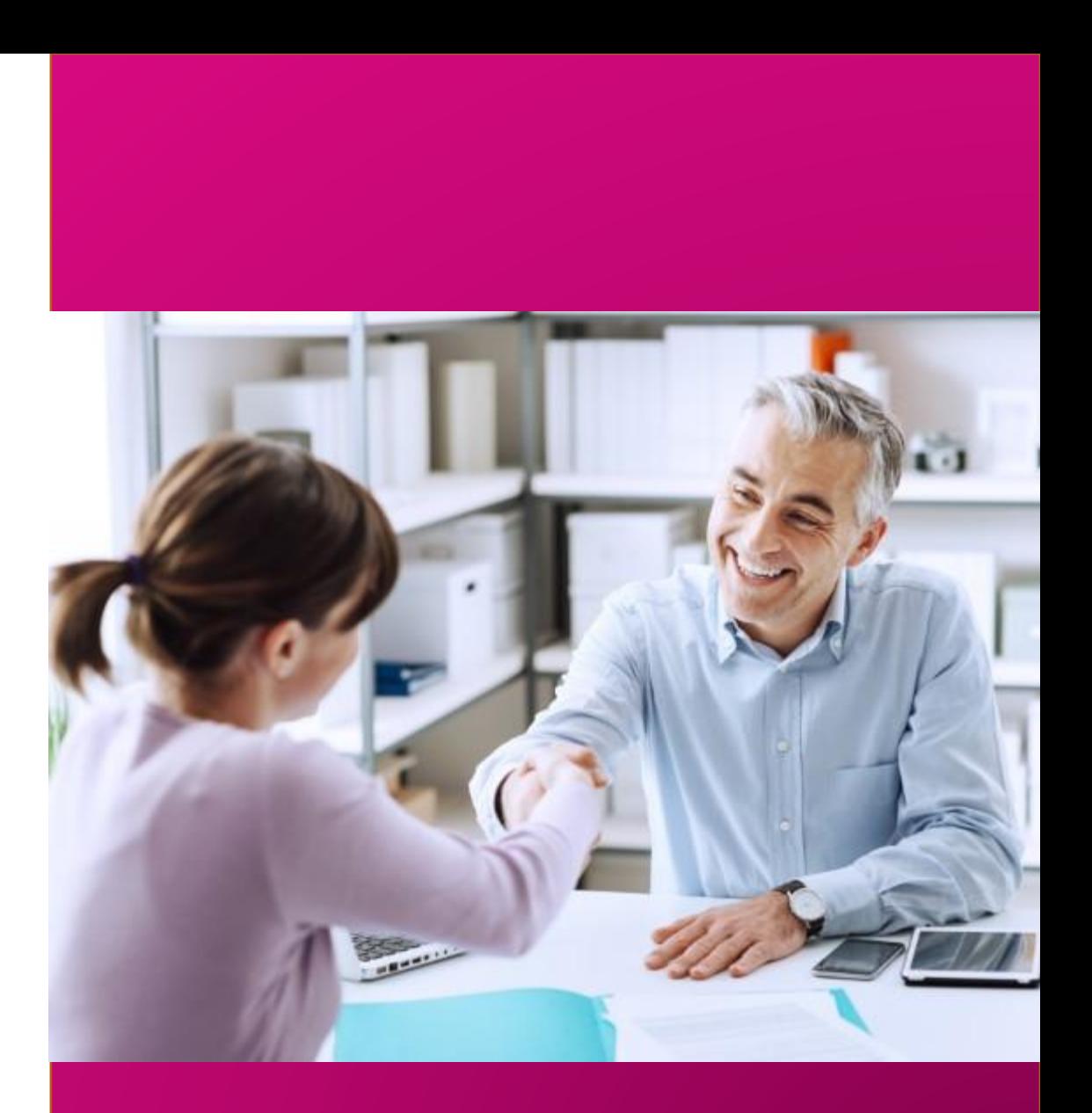

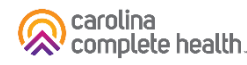

### Provider Welcome Toolkit

Once contracted, you will receive a provider toolkit. Our tool kit contains useful information for getting started as a Carolina Complete Health provider.

While we'll cover some of that information in this presentation, your toolkit has additional information including:

- Secure Portal Guide
- Payspan Guide
- Prior Authorization Guide
- Quick Reference Guide

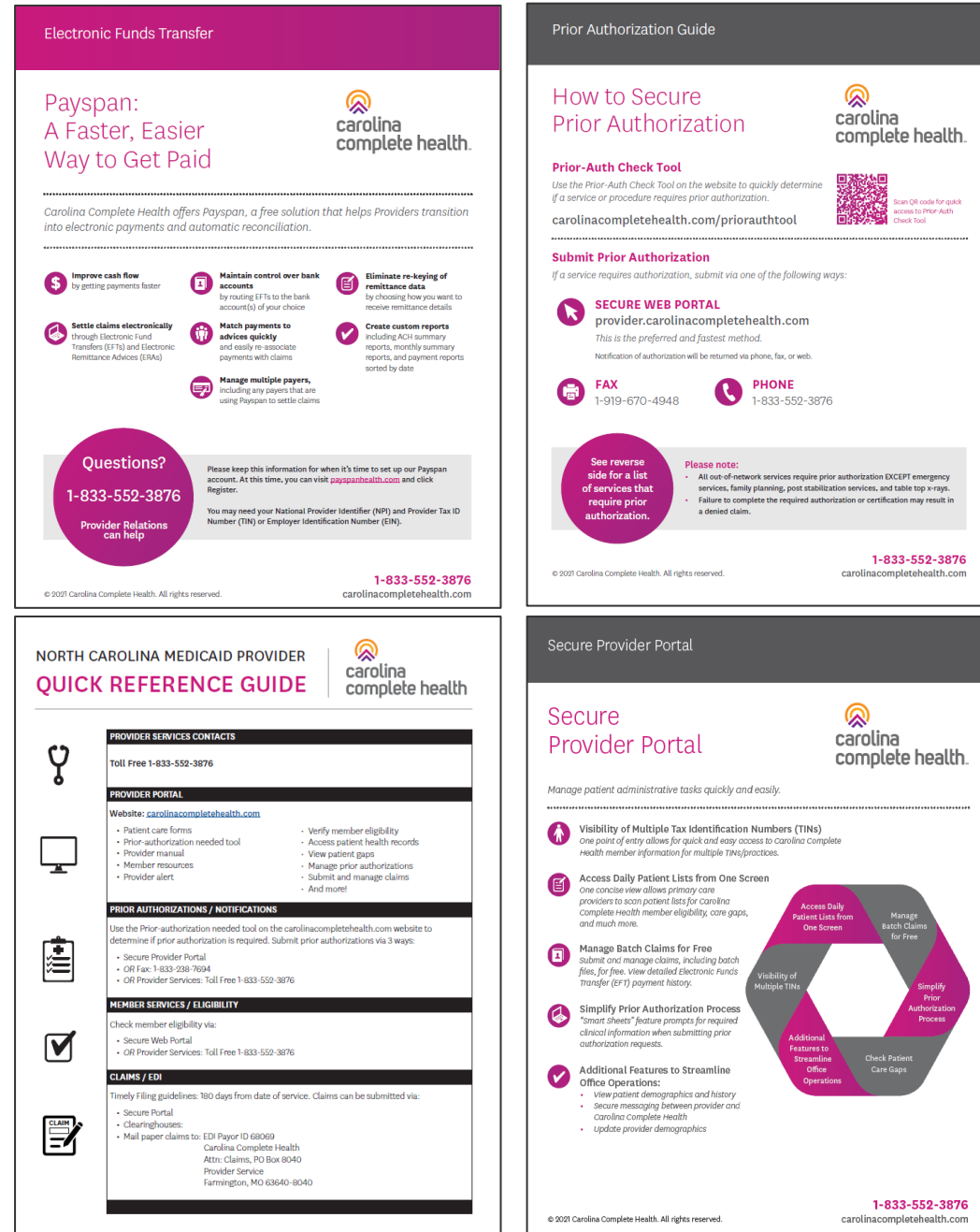

### Provider Relations and Support

The **Carolina Complete Health Network Provider Relations and Support** team includes trained Provider Relations staff who are available to respond quickly and efficiently to all provider inquiries or requests including, but not limited to:

- o Credentialing/Network status
- o Claims
- o Secure Portal registration and Pay Span
- o Inquiries related to administrative policies, procedures, and operational issues
- o Contract Questions

By calling **Carolina Complete Health** Provider Services at **1-833-552-3876** providers will be able to access real time assistance for all their service needs

You can also email Provider Relations and Support: [networkrelations@cch-network.com](mailto:networkrelations@cch-network.com)

## Website, Secure Portal, and Tools

#### **Websites**

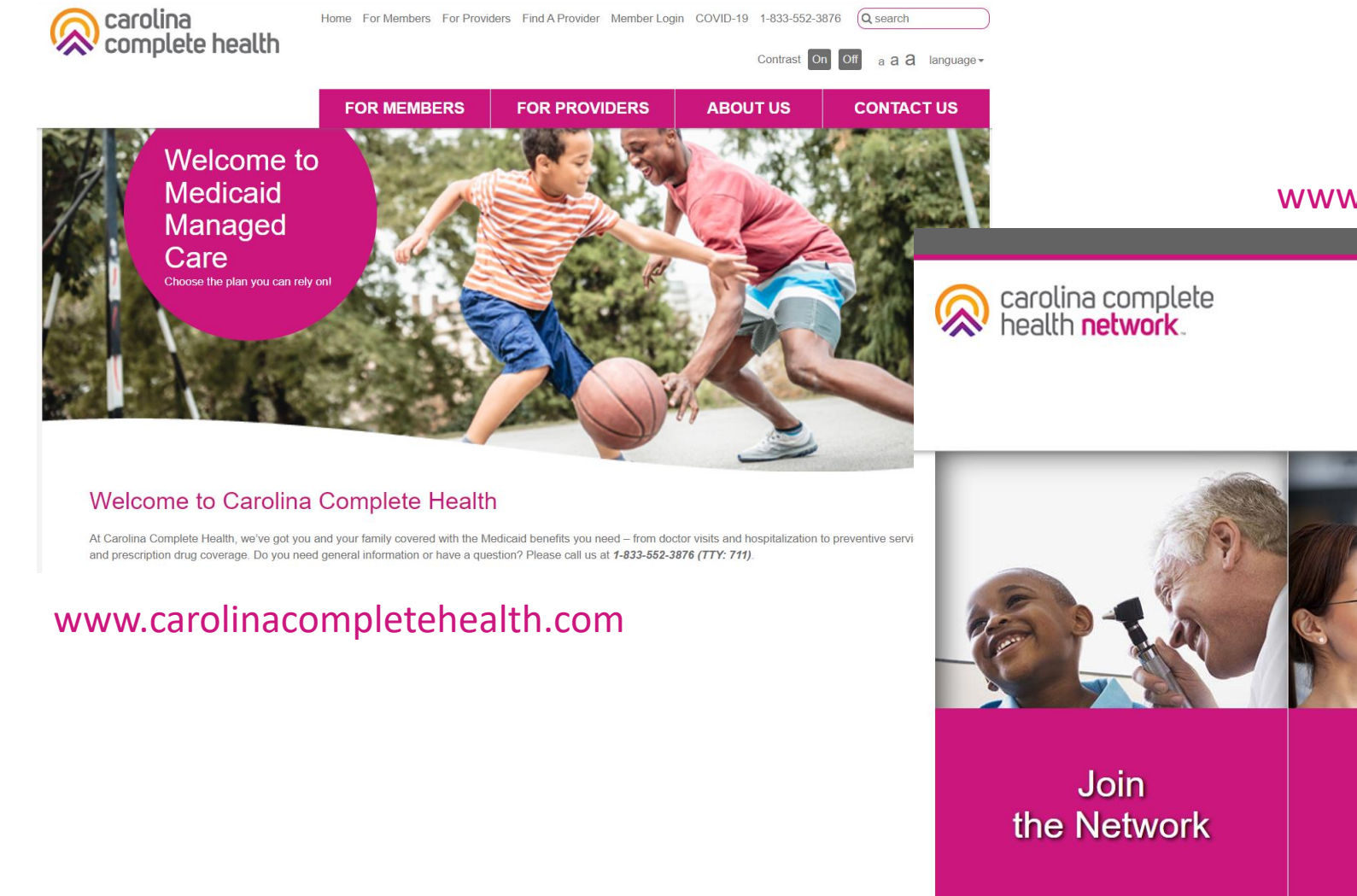

#### www.network.carolinacompletehealth.com

Provider

**Resources** 

Home For Members Contact Us Help STAT! Pre-Auth Tool Provider Portal Login  $\mathbb{C}$ 

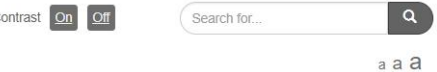

Provider **Updates** 

JOIN THE NETWORK RESOURCES ABOUT US PROVIDER UPDATES

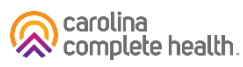

### Web-based Tools

- Web-Based Tools
	- o Public site at [www.carolinacompletehealth.com](http://www.carolinacompletehealth.com/)
	- o For Providers: [network.carolinacompletehealth.com](http://network.carolinacompletehealth.com)
- Provider information
	- o Forms
	- o Provider Manual and Billing Manual
	- o CCH's plan news
	- o Clinical guidelines
	- o Provider bulletins
	- o Contract request forms
	- o Provider Engagement contact information
- **Carolina Complete Health is committed to enhancing our web-based tools and technology, provider suggestions are welcome!**
	- o <https://www.surveymonkey.com/r/CCHWEBSITE>

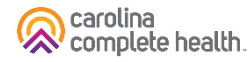

### Secure Provider Portal

#### **Secure Provider Portal:**

- Beneficiary eligibility & patient listings
- Health records & care gaps
- Prior Authorizations
- Claims submissions & status
- Payment history
- Monthly PCP cost reports
- ...and more!

#### <https://provider.carolinacompletehealth.com/>

*Or simply use the 'Login' button on the upper right-hand corner of our Provider website*

*Registration is free and easy - contact your provider network specialist to get started!*

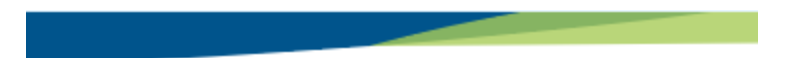

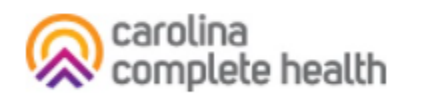

#### Log In

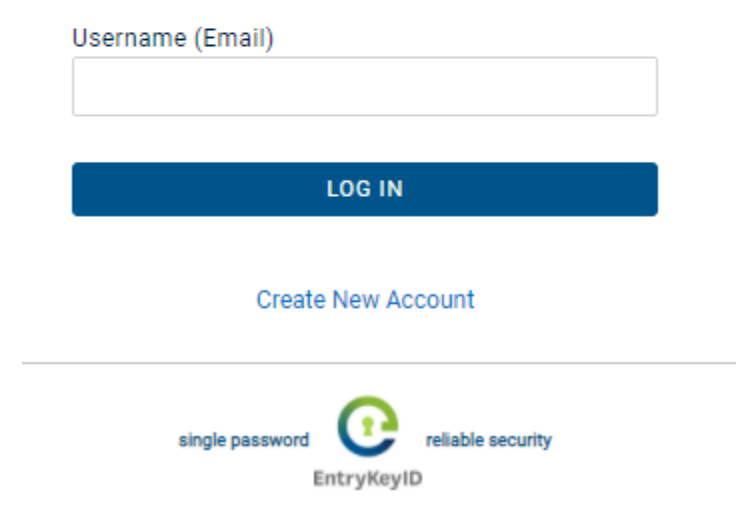

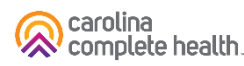

## Massage Therapy as an ILOS

### In Lieu of Service: Massage Therapy

- Alternative pain management via massage therapy provided by a licensed practitioner in lieu of pharmaceutical pain management with Schedule II narcotics.
- This service will require prior authorization.
- **Anticipated outcomes: reduction in chronic pain and back pain without the use of opiate therapies.**

### Massage Therapy UM Guidelines

- One unit = 15 Minutes
- If you provide a one-hour massage, you bill 4 units on the claim
- A member is limited to 10 hours per year
- A provider can bill for up to 40 units per year
- Age range is 21+, however EPSDT applies!

#### EPSDT

**Early**: *Assessing and identifying problems early*  **Periodic**: *Checking children's health at periodic, age-appropriate intervals* **Screening**: *Providing physical, mental, developmental, dental, hearing, vision, and other screening tests to detect potential problems* **Diagnostic**: *Performing diagnostic tests to follow up when a risk is identified* **Treatment**: *Control, correct or reduce health problems found.*

#### **The Early and Periodic Screening, Diagnostic and Treatment (EPSDT) benefit:**

- provides comprehensive and preventive health care services **for children under age 21** who are enrolled in Medicaid.
- is key to ensuring that children and adolescents **receive appropriate** preventive, dental, mental health, developmental and **specialty services**.
- makes short-term and long-term services available to recipients under 21 years of age **without many of the restrictions Medicaid imposes** for services under a waiver OR for adults (recipients 21 years of age and over).
- uses clinical practice guidelines from Bright Futures, a national health promotion and prevention initiative, led by the American Academy of Pediatrics and supported, in part, by the US Department of Health and Human Services, Health Resources and Services Administration (HRSA) , Maternal and Child Health Bureau (MCHB).

**With EPSDT, benefit limitations, such as number of units allowed per year or age restrictions, do not apply as long as the service is medically necessary.**

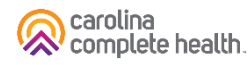

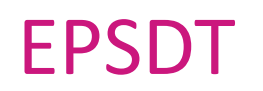

#### **EPSDT services must:**

- be medically necessary to correct or ameliorate a defect, physical or mental illness or a condition that is identified through a screening examination
- be listed in section 1905(a) of the Social Security Act
- not be experimental/investigational, unsafe or considered ineffective
- adhere to the Bright Futures/AAP Periodicity Schedule for preventative, pediatric healthcare. The Periodicity Schedule is available online at [https://downloads.aap.org/AAP/PDF/periodicity\\_schedule.pdf](https://downloads.aap.org/AAP/PDF/periodicity_schedule.pdf)

For more on EPSDT, visit our [Education & Training](https://network.carolinacompletehealth.com/resources/education-and-training.html) page.

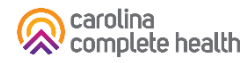

#### Procedure Codes

- Procedure Code: sometimes called a CPT code, is a medical code set that is used to report medical, surgical, and diagnostic procedures and services to entities such as physicians, health insurance companies and accreditation organizations.
- **Massage Therapy CPT Codes: 97124, 97140**
	- 97124: Therapeutic procedure, one or more areas, each 15 minutes; massage, including effleurage, petrissage and/or tapotement (stroking, compression, percussion).
	- 97140: Manual therapy techniques (e.g., mobilization/manipulation, manual lymphatic drainage, manual traction), one or more regions, each 15 minutes.

### Acknowledgement and Referral Form

- Completed by the REFERRING provider and the member.
- This is shared with the LMT as the referral for services.

• *Best Practice: use a fax cover sheet to display provider contact information.*

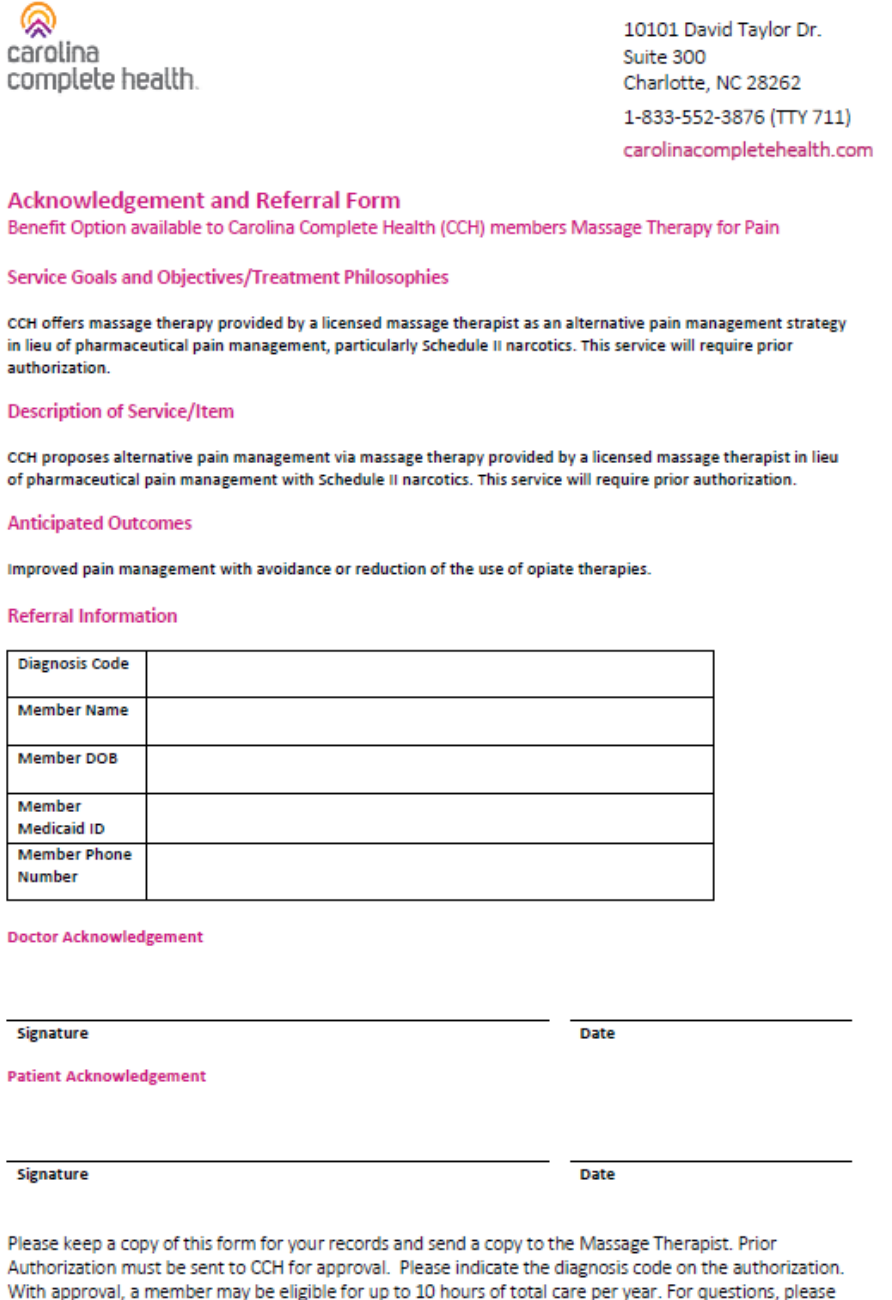

### Massage Therapy Assessment Checklist

Available online:<https://network.carolinacompletehealth.com/resources/manuals-and-forms.html>

- To be completed at each session to track member's progress
- Save a copy for your records
- Share a copy back to referring provider

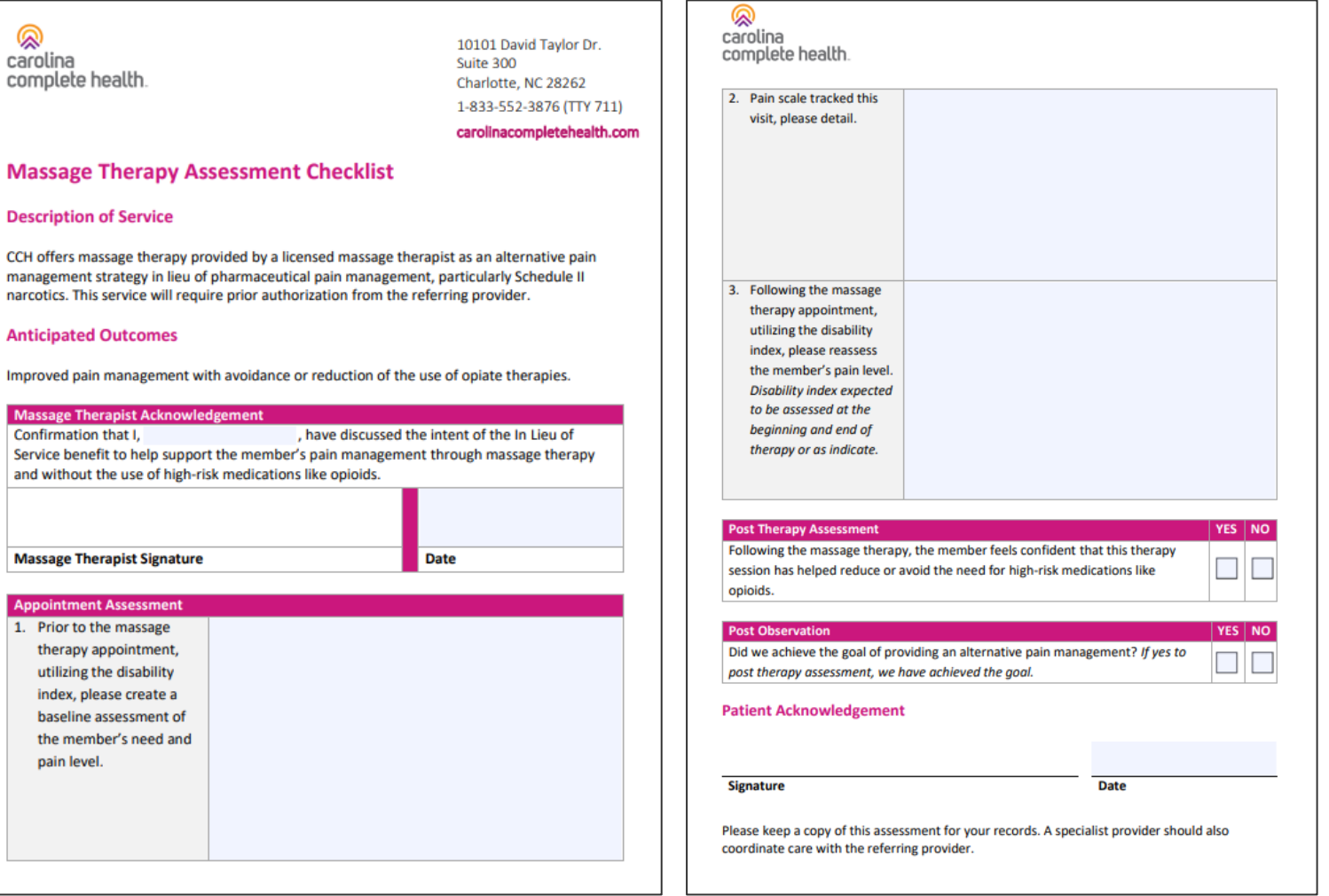

### Overview of Process

- 1. Referring Provider and member complete the Acknowledgment and Referral Form. This is sent to the Licensed Massage Therapist (LMT) for pain management in lieu of narcotics.
- 2. LMT verifies member eligibility and submits an authorization\* for the massage therapy ILOS.
- 3. LMT reaches out to the member to discuss the service and get verbal consent for treatment.
- 4. Once auth is approved, LMT schedules member for first visit.
- 5. LMT sees the member for service, checking member eligibility again, and uses the Assessment Checklist as a tool for documentation and coordination of care.
- 6. LMT bills for the service using CMS 1500 form and with appropriate CPT codes.
- 7. Clean claims will be resolved (finalized paid or denied) 95% within 15 calendar days and 99% within 30 calendar days following receipt of the claim. Payment is made via check or Electronic Funds Transfer (EFT).

\*Authorization can take up to 14 days for review and notification

## Portal Functionality: Check Eligibility

### Quick Eligibility Check

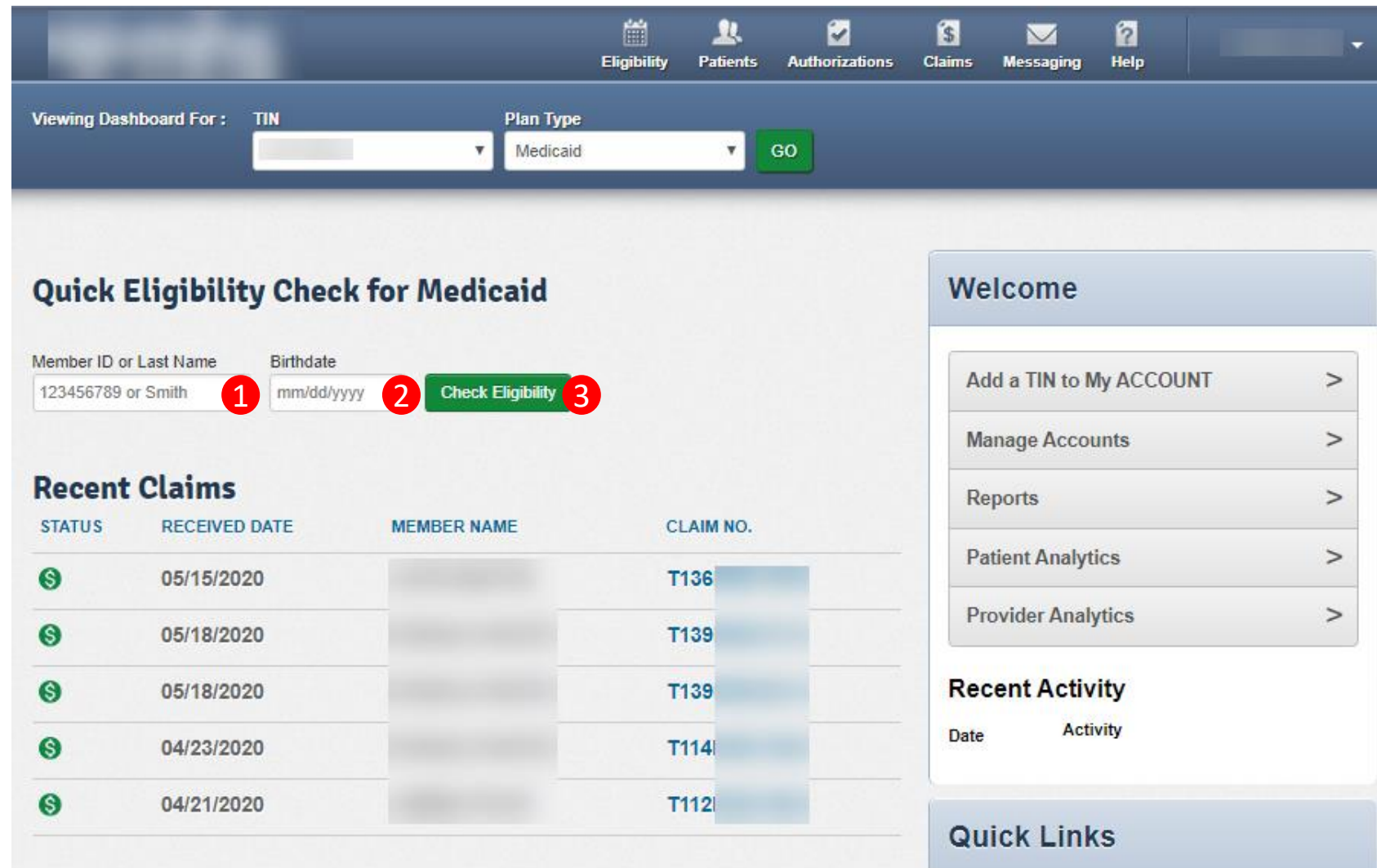

### Eligibility Check

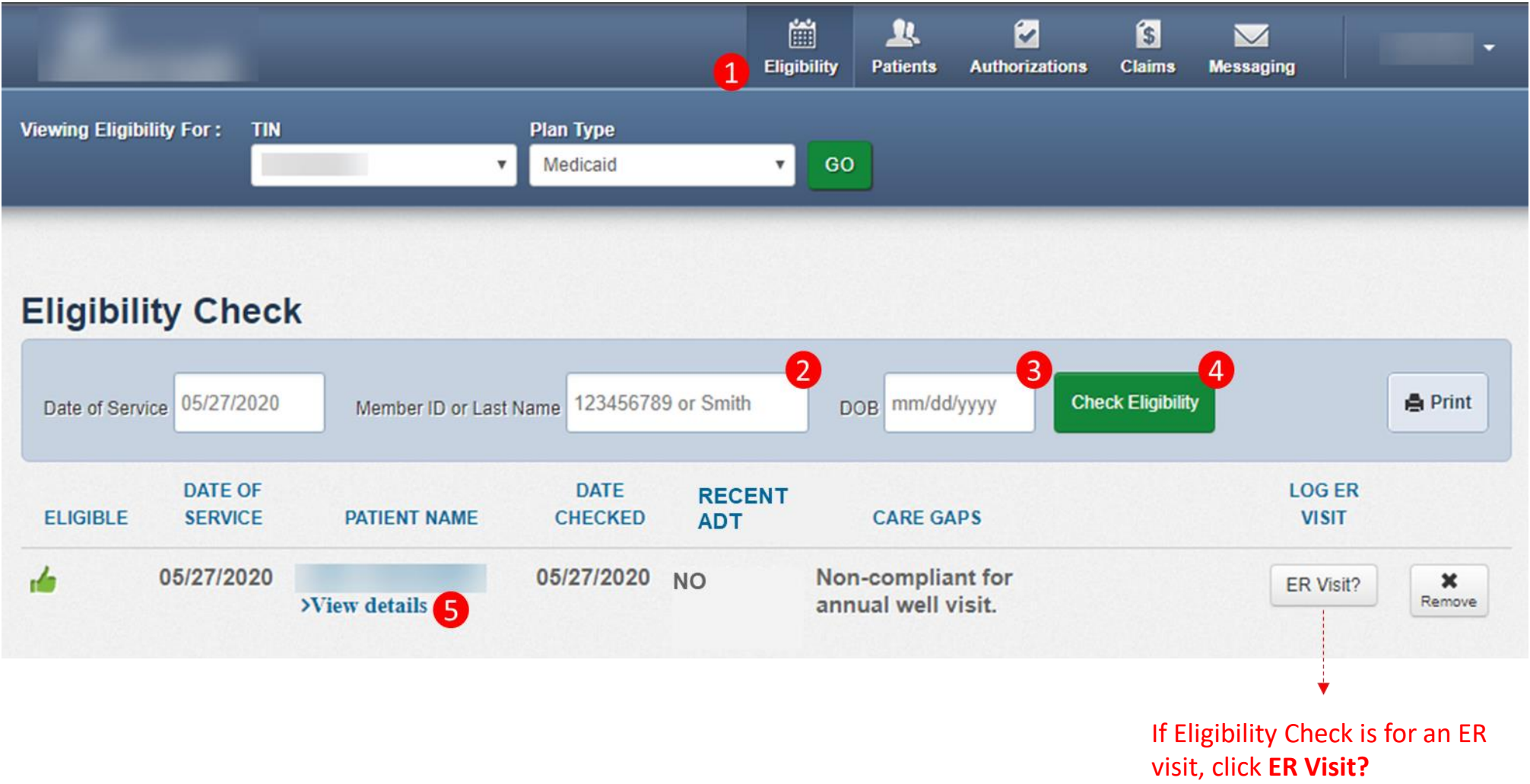

### Eligibility Check

Within Eligibility Check results, the Patient Overview displays patient demographic, claims, authorizations and other pieces of information. It can be used to identify Care Gaps, view ER visits, and PCP history.

### Eligibility Tips

- When checking eligibility, if the member does not pull up, verify data entered
- If Member ID + DOB does not pull up the member, try Member Last Name + DOB
- **As best practice, always check member eligibility before creating a web authorization or web claim**

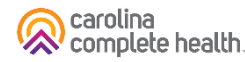

## Prior Authorization

### How to Secure a Prior Authorization

A Prior Authorization can be requested in the following three ways

- 1. Secure Web Portal *This is the preferred and fastest method network.carolinacompletehealth.com Login in the upper right-hand corner*
- 2. Phone 1-833-552-3876
- 3. Fax\*

#### Medical PA Fax: **1-833-238-7694**

\*There is a specific standardize fax form available online: [https://network.carolinacompletehealth.com/content/dam/centene/carolinacomp](https://network.carolinacompletehealth.com/content/dam/centene/carolinacompletehealth/pdfs/CCH-Current-PDF-PA-Form.pdf) letehealth/pdfs/CCH-Current-PDF-PA-Form.pdf

**Prior Authorization Guide** 

#### How to Secure **Prior Authorization**

#### **Prior-Auth Check Tool**

Use the Prior-Auth Check Tool on the website to quickly determine if a service or procedure requires prior authorization.

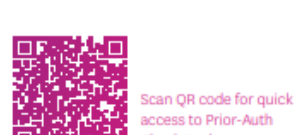

complete health.

carolina

carolinacompletehealth.com/priorauthtool

#### **Submit Prior Authorization**

If a service requires authorization, submit via one of the following ways:

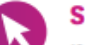

**SECURE WEB PORTAL** 

provider.carolinacompletehealth.com

This is the preferred and fastest method. Notification of authorization will be returned via phone, fax, or web.

**FAX** 1-919-670-4948

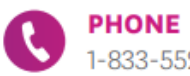

833-559-3876

See reverse side for a list of services that require prior

authorization.

#### Please note:

All out-of-network services require prior authorization EXCEPT emergency services, family planning, post stabilization services, and table top x-rays.

Failure to complete the required authorization or certification may result in a denied claim.

@ 2021 Carolina Complete Health. All rights reserved

1-833-552-3876 carolinacompletehealth.com

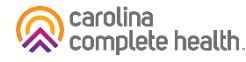

### Fax Authorization for Massage Therapy

1. Complete the PA Fax Form available online (page 2 provides instructions for completion):

<https://network.carolinacompletehealth.com/resources/prior-authorization.html>

- 2. See the ["Tip Sheet"](https://network.carolinacompletehealth.com/content/dam/centene/carolinacompletehealth/pdfs/CCH-Current-PDF-PA-Form-Tip-Sheet.pdf) for help
- **3. Fax to: 833-238-7694 Outpatient Prior Authorization Requests**

#### **Prior Authorization Request**

Authorization approves the medical necessity of the requested service only. It does not guarantee payment, nor does it guarantee that the amount billed will be the amount .<br>reimbursed. The beneficiary must be Medicaid or NC Health Choice eligible and a Carol Complete Health member on the date of service. See reverse side for instructions.

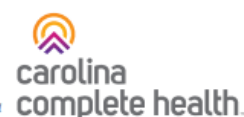

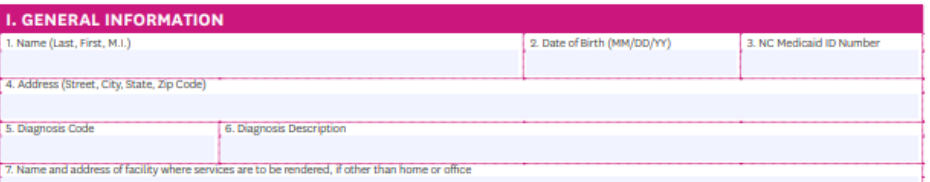

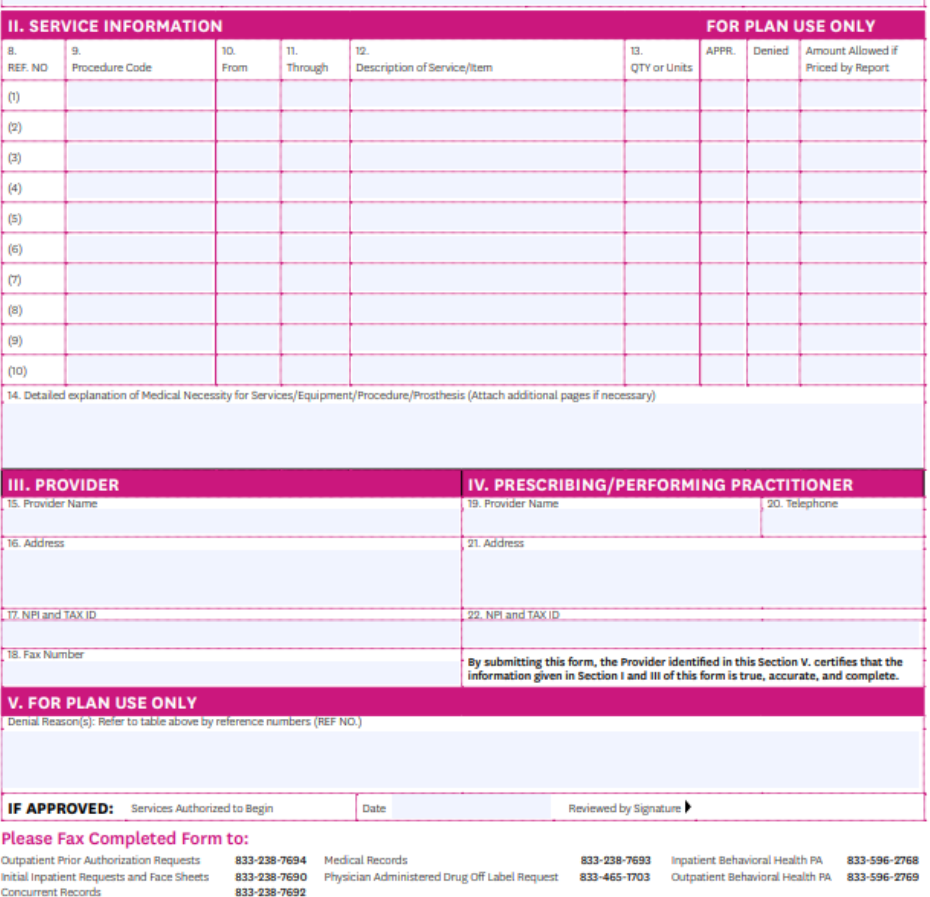

### Web Authorization for Massage Therapy

To begin a web authorization request:

- 1. Click **Authorizations**.
- **2. Create Authorization**.
- 3. Enter **Member ID or Last Name**.
- 4. Enter Member's **Birthdate**.
- 5. Click **Find**. The web authorization request displays.

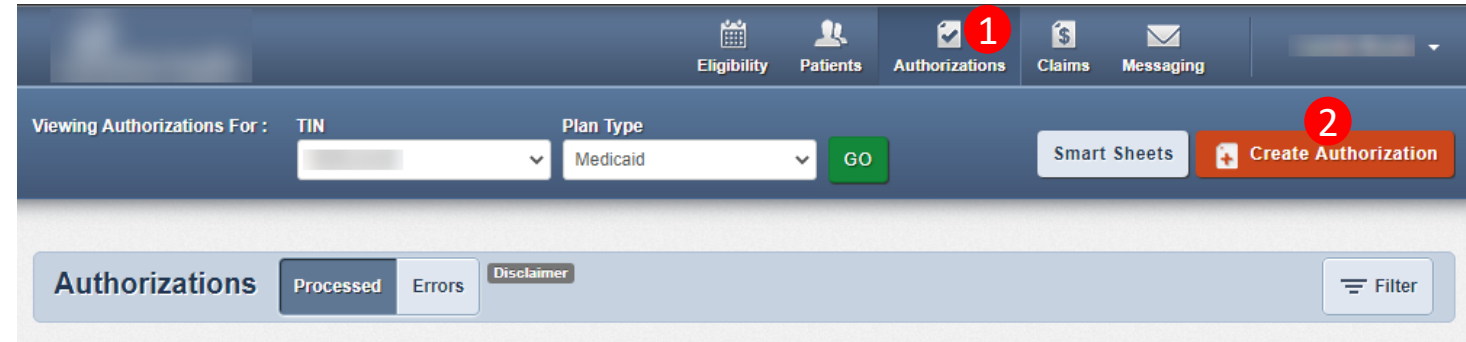

Please call the health plan for questions regarding voided authorization submissions. The authorization page is updated every 24 hours.

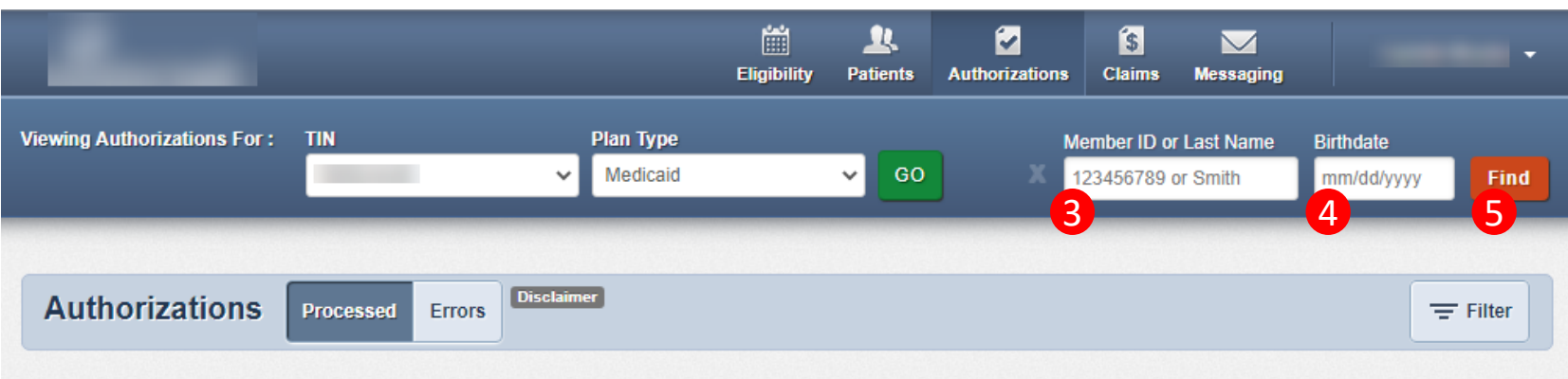

Please call the health plan for questions regarding voided authorization submissions. The authorization page is updated every 24 hours.

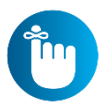

**Tip**: You cannot create a web authorization on an ineligible member.

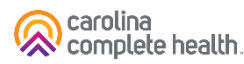

### Web Authorization for Massage Therapy

#### **Web Authorization**

- Authorization Type-driven
- Streamlined

#### **Select an Authorization Type:**

- 1. Outpatient Medical
- 2. Therapy

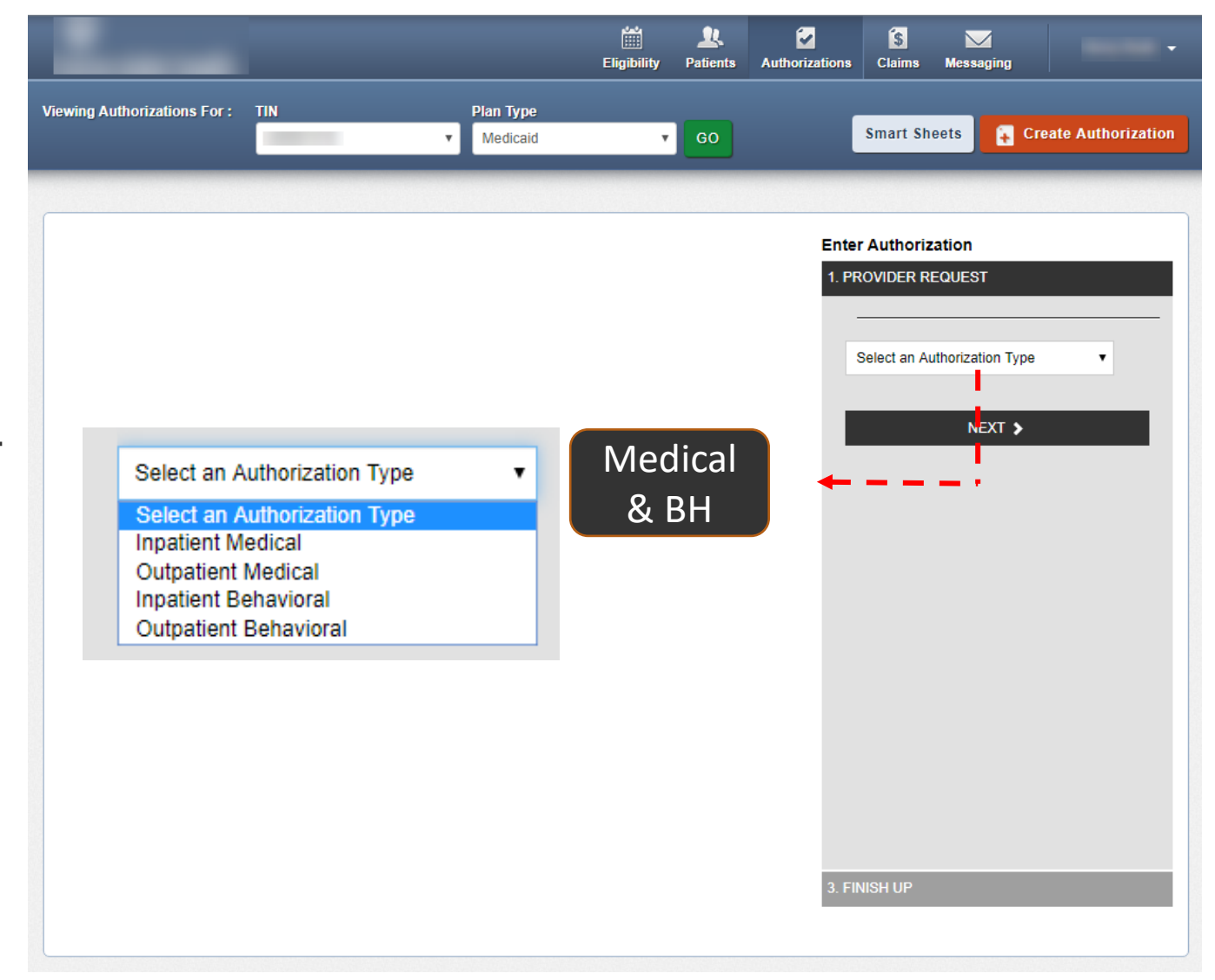

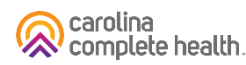

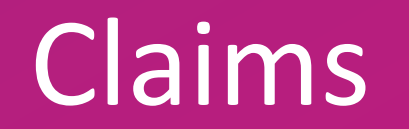

### Claims

#### **Clean Claim**

• A claim that is received for adjudication in a nationally accepted format in compliance with standard coding guidelines and does not have any defect, impropriety, lack of any required documentation or particular circumstance requiring special treatment that prevents timely payment

#### **Exceptions**

- If a claim meets the definition above, but either of the following circumstances apply, it will not be considered a clean claim
	- o A claim for which fraud is suspected
	- o A claim for which a third party resource should be responsible
### Claims Submission

*The timely filing deadline for initial claims is 180 calendar days from the Date of Service, or in the case of a health care provider facility, within one hundred eighty days after the date of the member's discharge from the facility.*

**Claims may be submitted in 3 ways:**

- **1. The Secure Provider Portal located on:** <https://network.carolinacompletehealth.com/>
- **2. Electronic Clearinghouse** Three clearinghouses for Electronic Data Interchange (EDI) submission. Carolina Complete Health Medical Payer ID **68069**
	- o Availity
	- o Change HealthCare (Formerly Emdeon)
	- o Ability

#### **3. Mail**

Carolina Complete Health Attn: Claims PO Box 8040 Farmington MO 63640-8040

### Claims

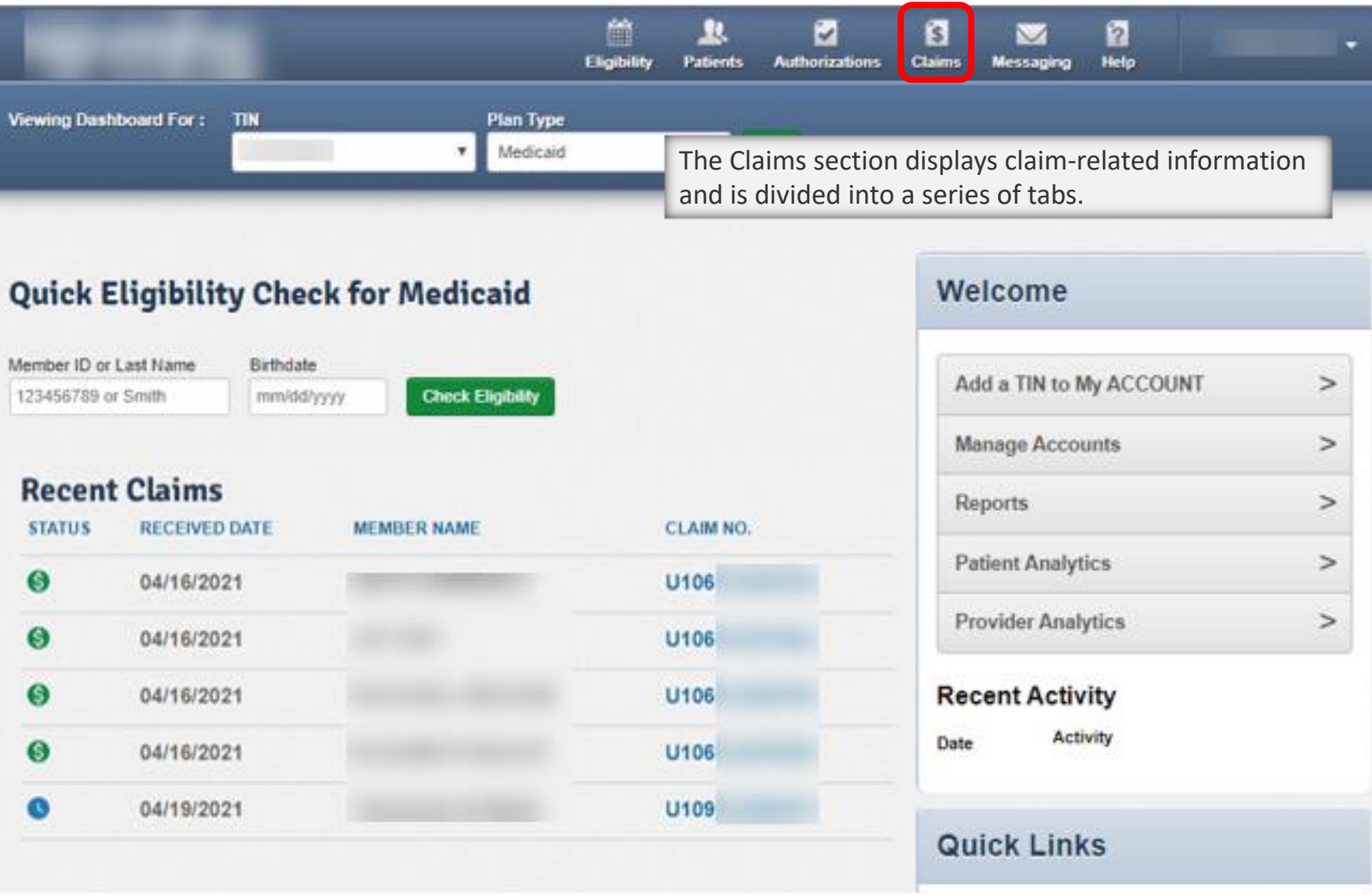

#### Create Claim – Review and Submit

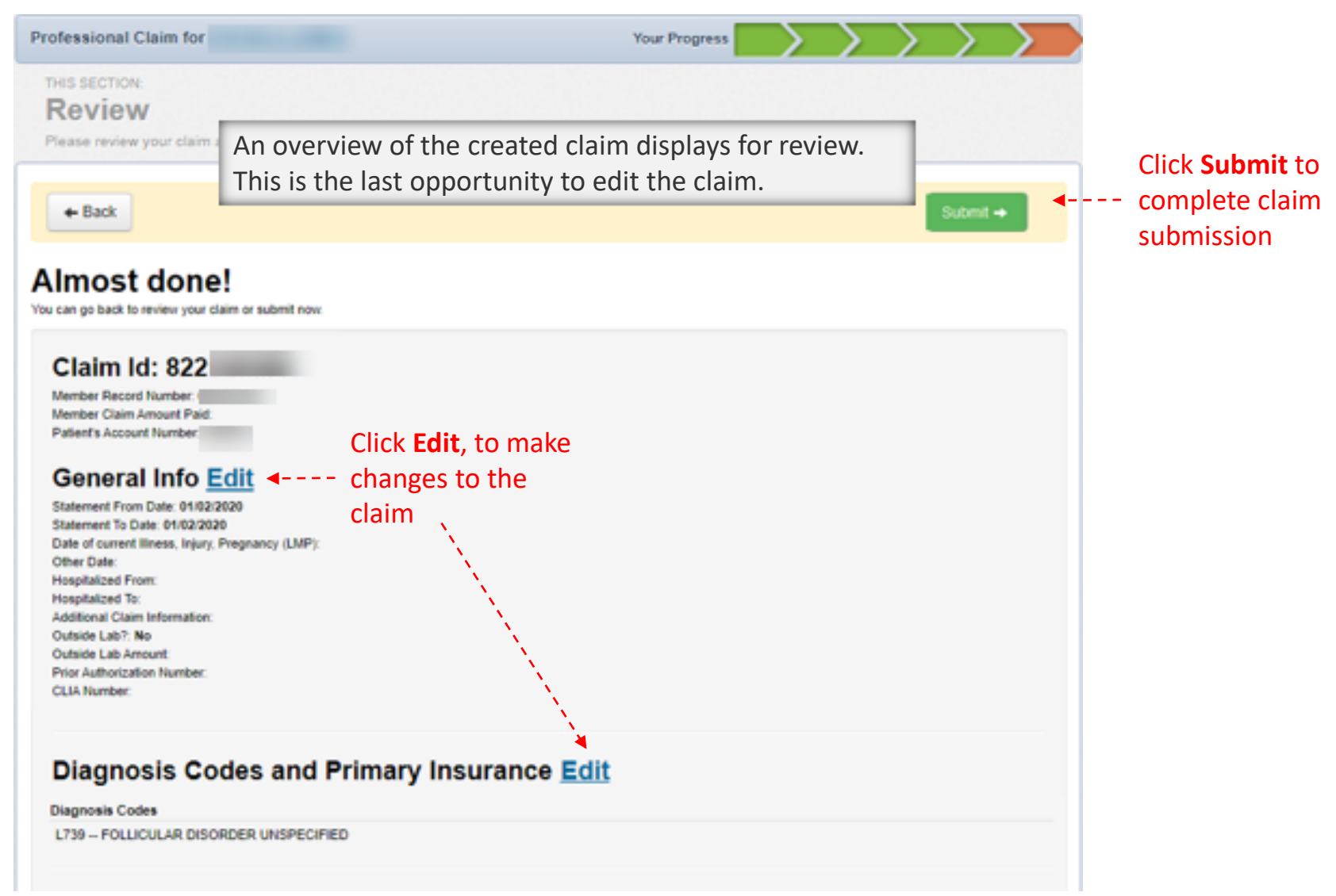

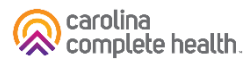

#### Create Claim – Submission Confirmation

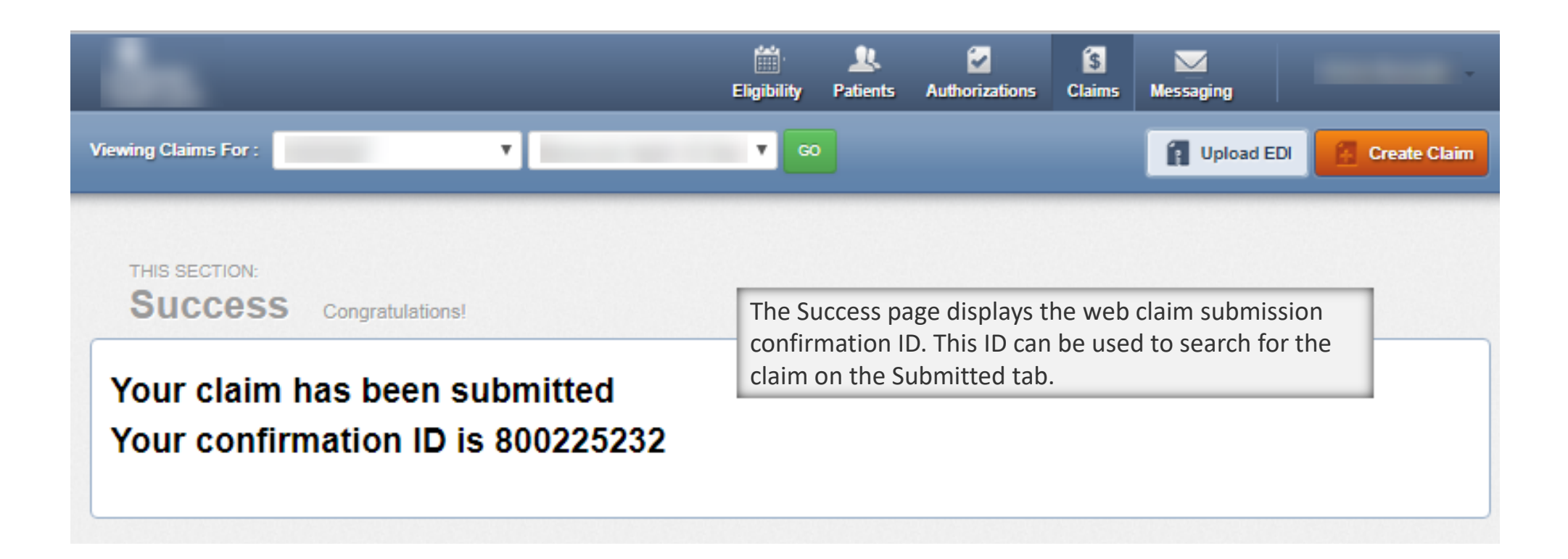

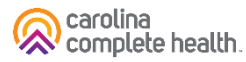

#### Claims Payment

• Clean claims will be resolved (finalized paid or denied) 95% within 15 calendar days and 99% within 30 calendar days following receipt of the claim

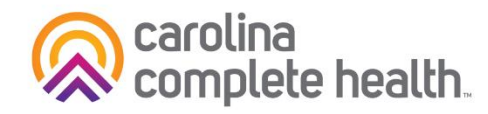

#### **Medicaid Managed Care Transition Claims Payout Schedule Update**

Carolina Complete Health AMH payments are paid out on:

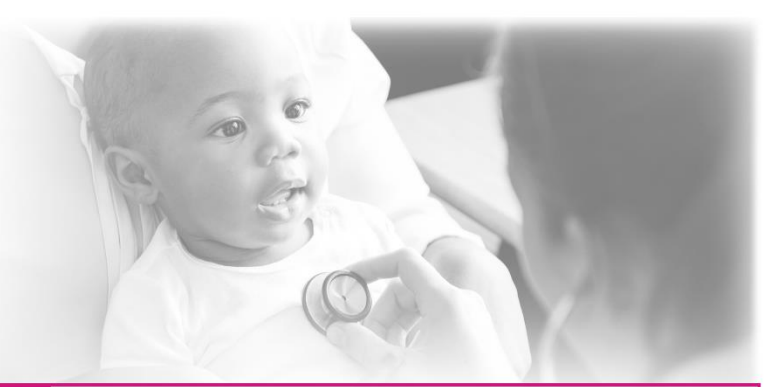

20th of Every Month (Beginning July 20, 2021)

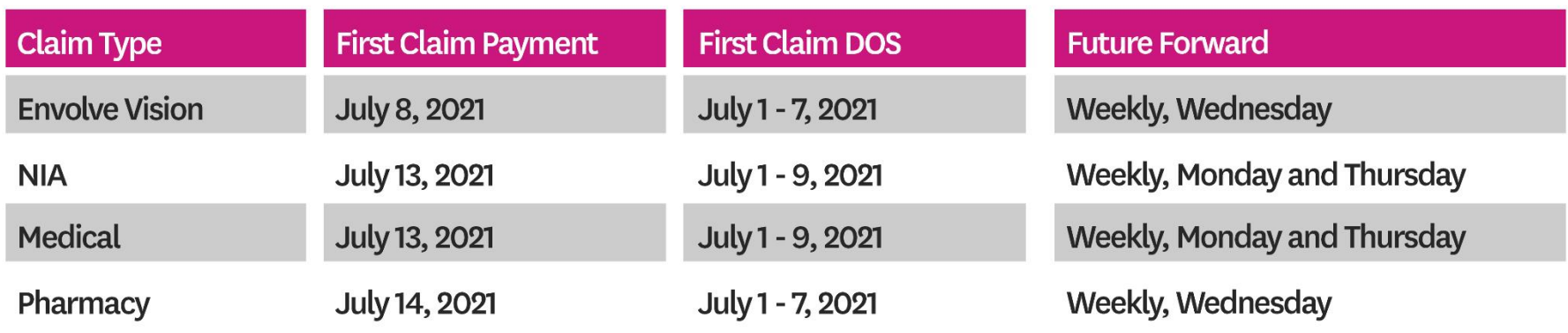

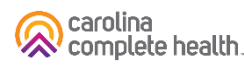

### Electronic Funds Transfer

To contact Payspan: Call 1-877-331-7154, Option 1 -Monday thru Friday 8:00 am to 8:00 pm est.

**Payspan offers monthly training sessions for providers covering the following topics:**

- How to Register with Payspan (New User)
- How to Add Additional Registration Codes to an Existing Payspan Account
- How to navigate through the Payspan web portal
- How to view a payment
- How to find a remit

carolina complete health.

- How to change bank account information
- How to add new users

#### [For training links visit our website under Resources,](https://network.carolinacompletehealth.com/resources/claims-and-billing.html) Claims and Billing

Electronic Funds Transfer

#### Payspan: A Faster, Easier Way to Get Paid

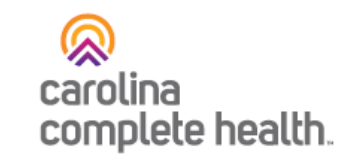

Carolina Complete Health offers Payspan, a free solution that helps Providers transition into electronic payments and automatic reconciliation.

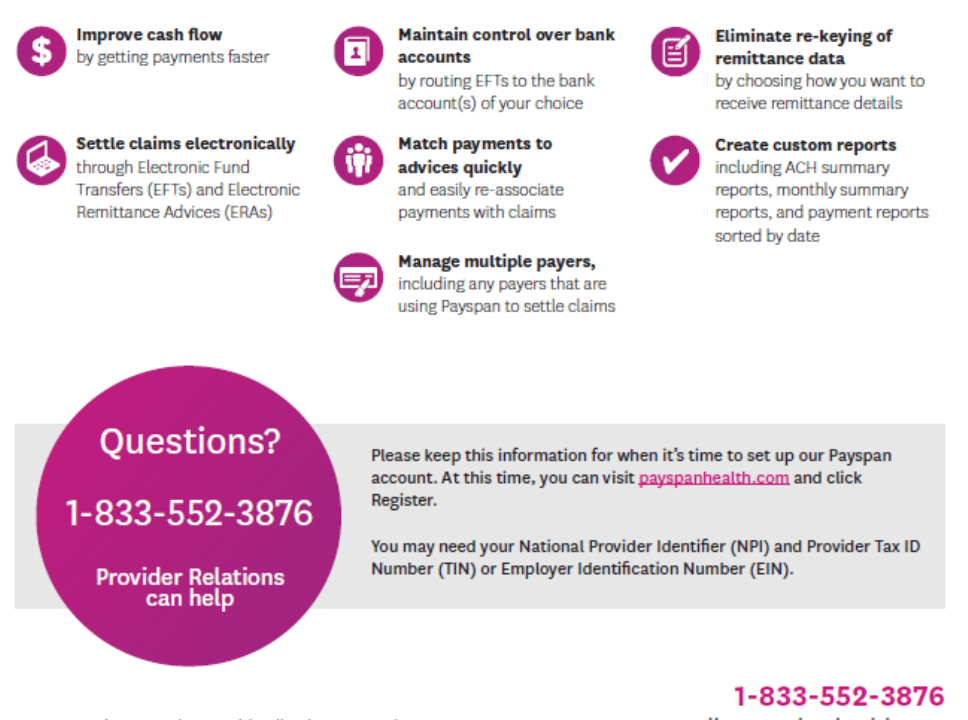

@ 2021 Carolina Complete Health. All rights reserved.

# Additional Resources

## Additional Education and Training

- For a deeper dive into the Provider Portal, view our on-demand training!
	- [Slides,](https://network.carolinacompletehealth.com/content/dam/centene/carolinacompletehealth/pdfs/NC_CCH_Provider%20Portal%20Training.pdf) [Recording](https://centene.qumucloud.com/view/Zv02YPZa9OyrkLGTD9PiQ0)
- View our other onboarding trainings:
	- New Provider Orientation
	- Cultural Competency
	- Provider Compliance
	- All available on [Education & Training p](https://network.carolinacompletehealth.com/resources/education-and-training.html)age

# Questions? Thank you for attending!

© 2022 Carolina Complete Health. All rights reserved

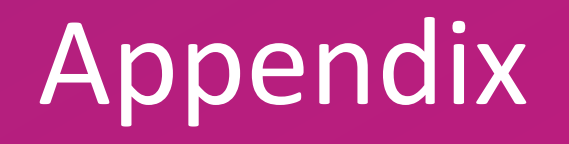

# Provider Portal Registration & Login

## Portal Registration: <provider.carolinacompletehealth.com>

Tip: add [no-reply@mail.entrykeyid.com](mailto:no-reply@mail.entrykeyid.com) **to your email contacts**

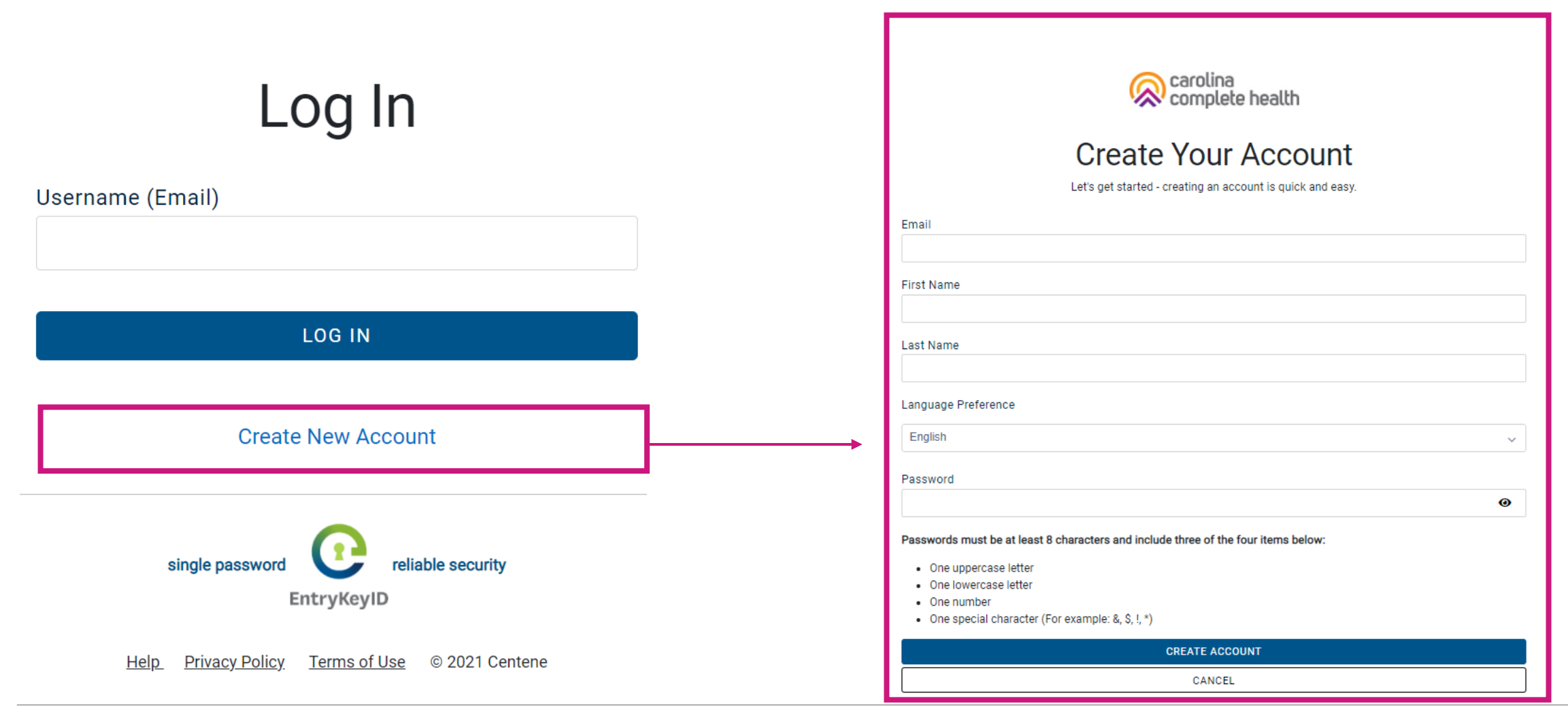

#### Portal Login

Log In

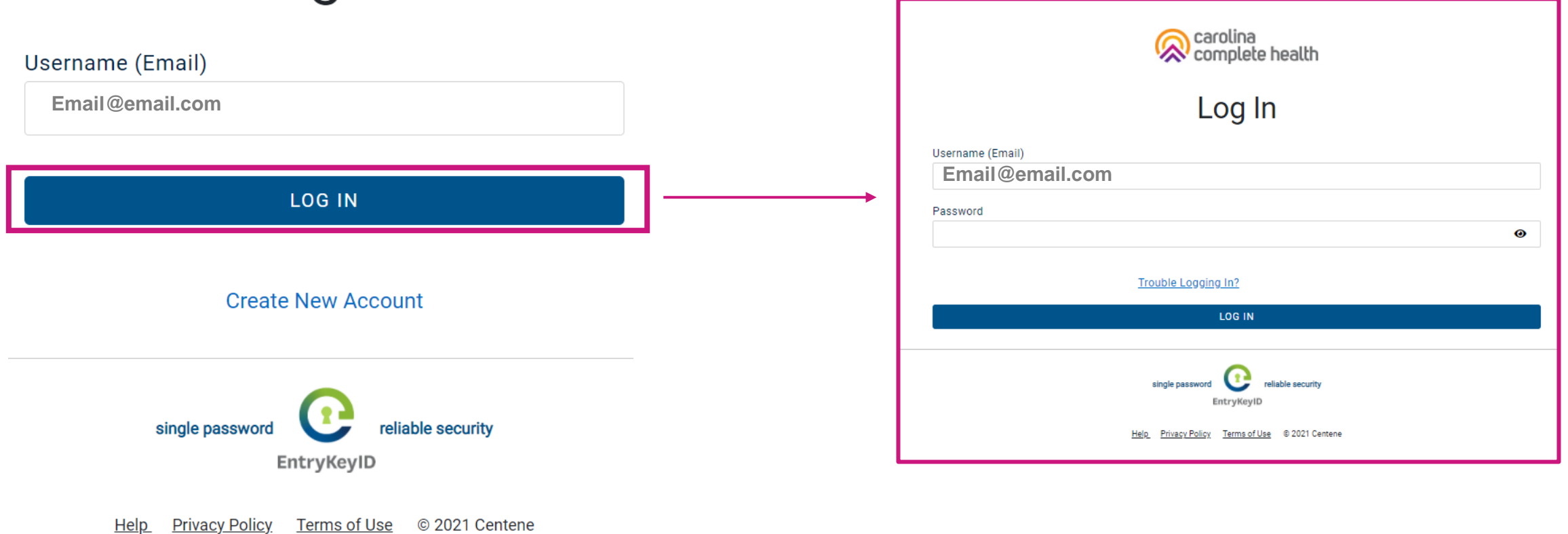

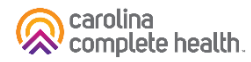

#### Portal Landing Page – Unverified Portal Account

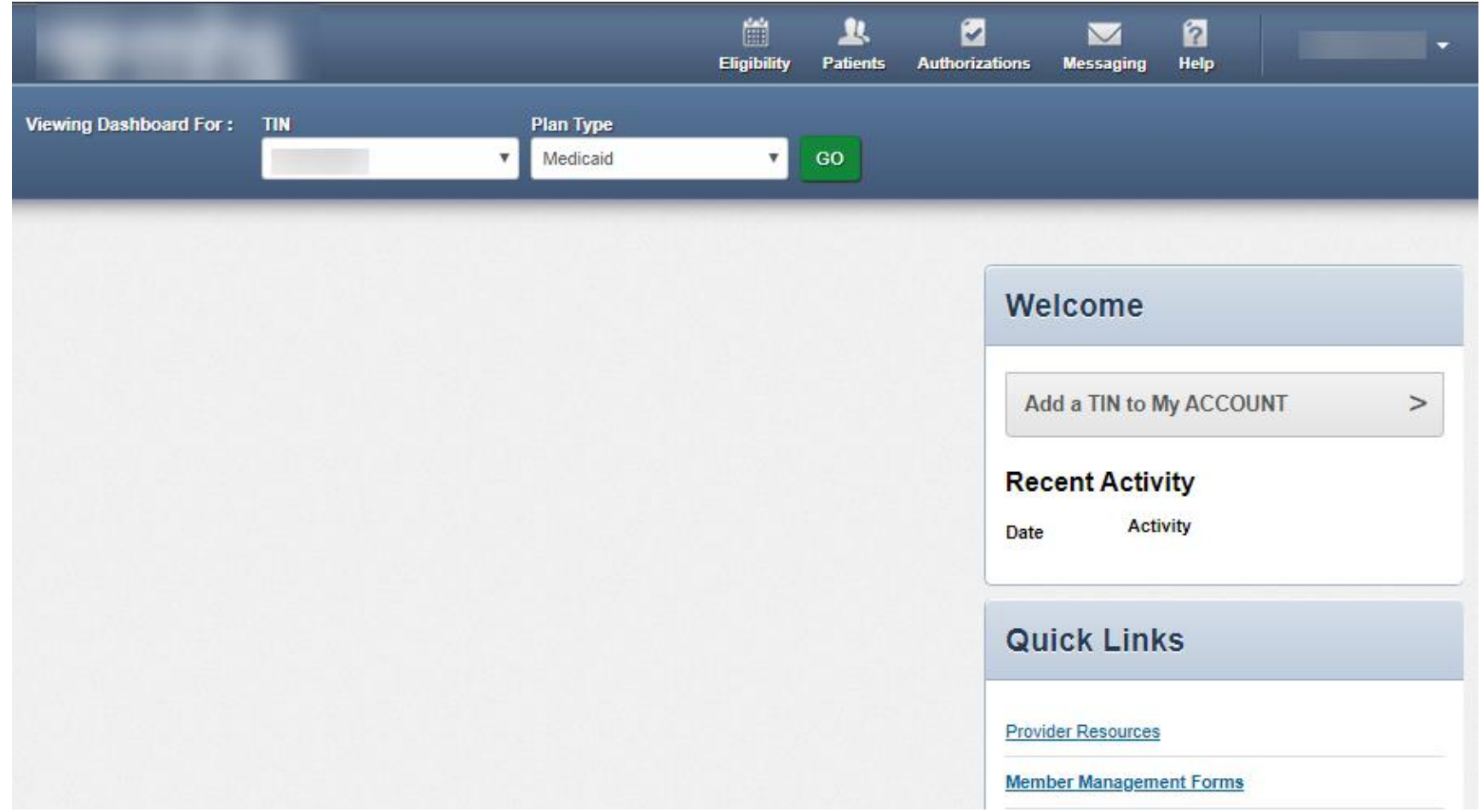

Ĩm **Tip**: Until a portal account is verified, the user will only have access to Secure Messaging and Account Details.

#### Portal Banner

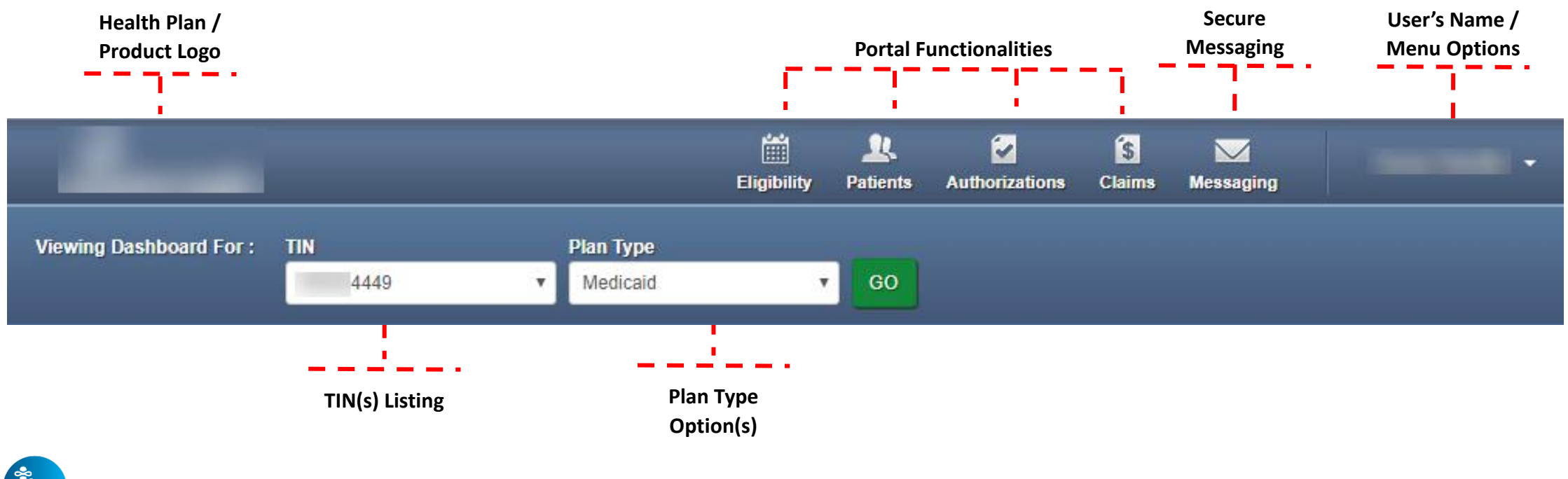

**Tim Tips**

- Portal functionality / access is based on the user's permissions
- **Plan Type** drop-down options are automatically assigned based on how the TIN is set-up in our systems, and the products offered by the Health Plan

#### Portal Home Page – Verified Portal Account

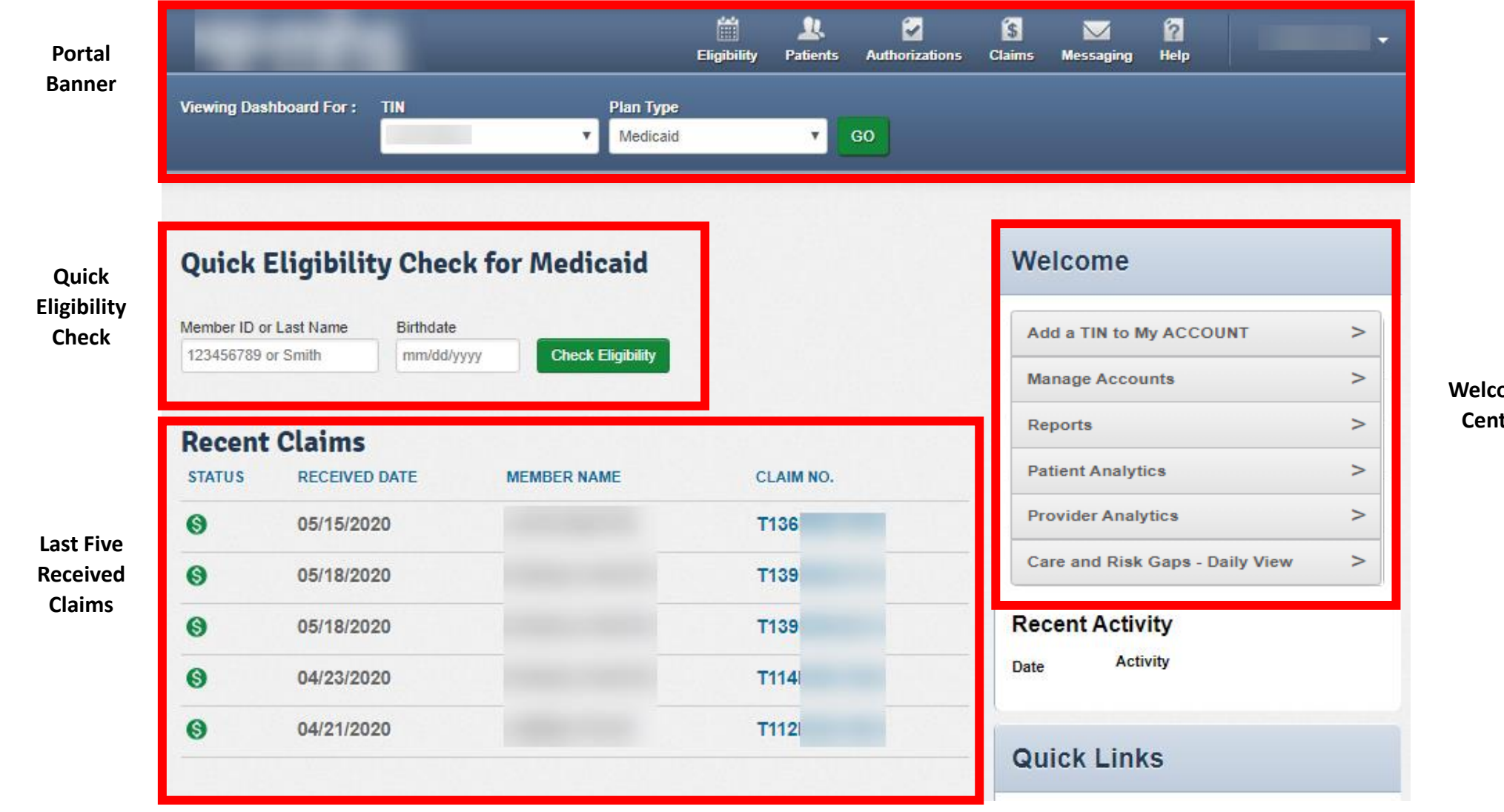

**ome** ter

### Portal Registration & Login Tips

- Registration is required for access to the portal
- Portal accounts cannot be shared
	- $\circ$  Each person within a provider organization who needs access to the portal, must compete the portal registration
- For a portal user to register, their TIN must be loaded in our systems
	- <sup>o</sup> Allow at least two business days for portal to reflect updates in back-end systems
- There is no limit on the number of TINs a portal user can add to their portal account
- Portal users must log into the portal every 90 days to prevent their account from being locked due to inactivity
- The Forgot Password / Unlock Account link on the Secure Provider Portal login page, cannot be used to unlock a portal account, that is locked due to inactivity

# Portal Functionality: Check Eligibility

#### Eligibility Check

Within Eligibility Check results, the Patient Overview displays patient demographic, claims, authorizations and other pieces of information. It can be used to identify Care Gaps, view ER visits, and PCP history.

## Quick Eligibility Check

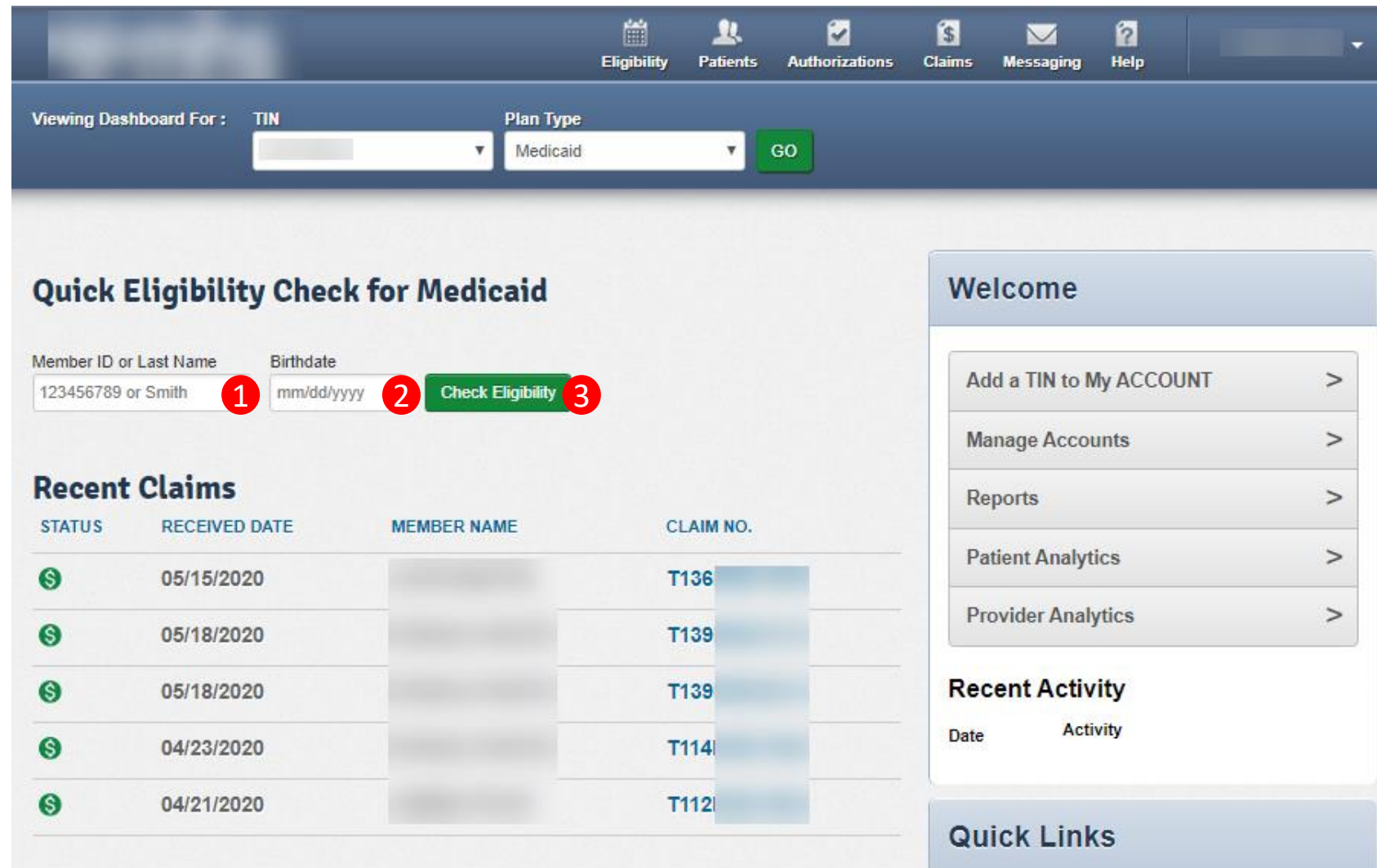

### Eligibility Check

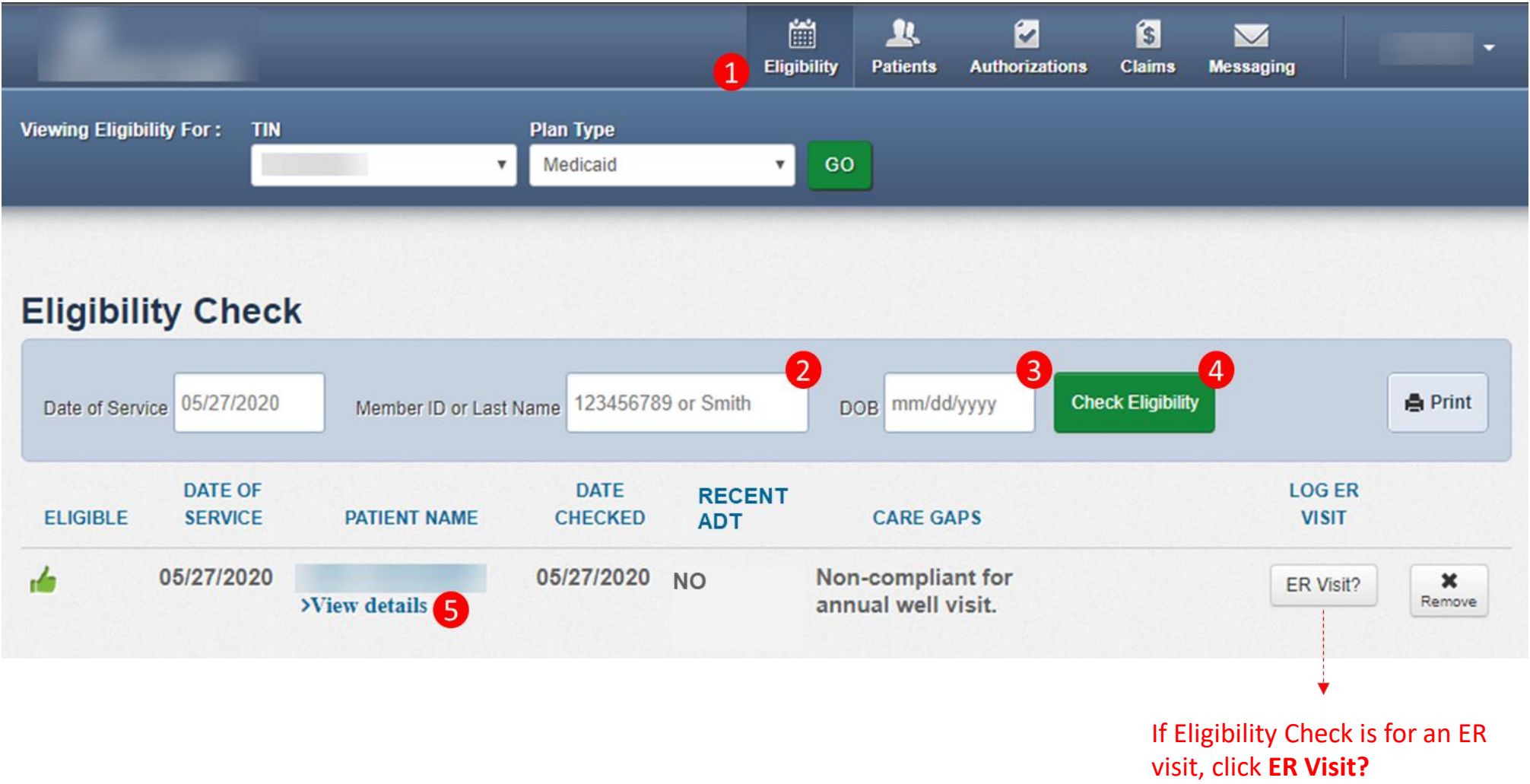

### Eligibility Tips

- When checking eligibility, if the member does not pull up, verify data entered
- If Member ID + DOB does not pull up the member, try Member Last Name + DOB
- As best practice, always check member eligibility before creating a web authorization or web claim

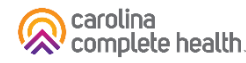

# Portal Functionality: Authorizations

. . . . . . . . . . . . . . . . . .

#### Authorizations

Providers are able to use the portal to submit web authorization requests and view 18 months of authorization history.

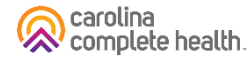

#### Accessing Authorizations

To access authorization information or create and submit a web authorization request, click **Authorizations**. The Authorizations Summary displays.

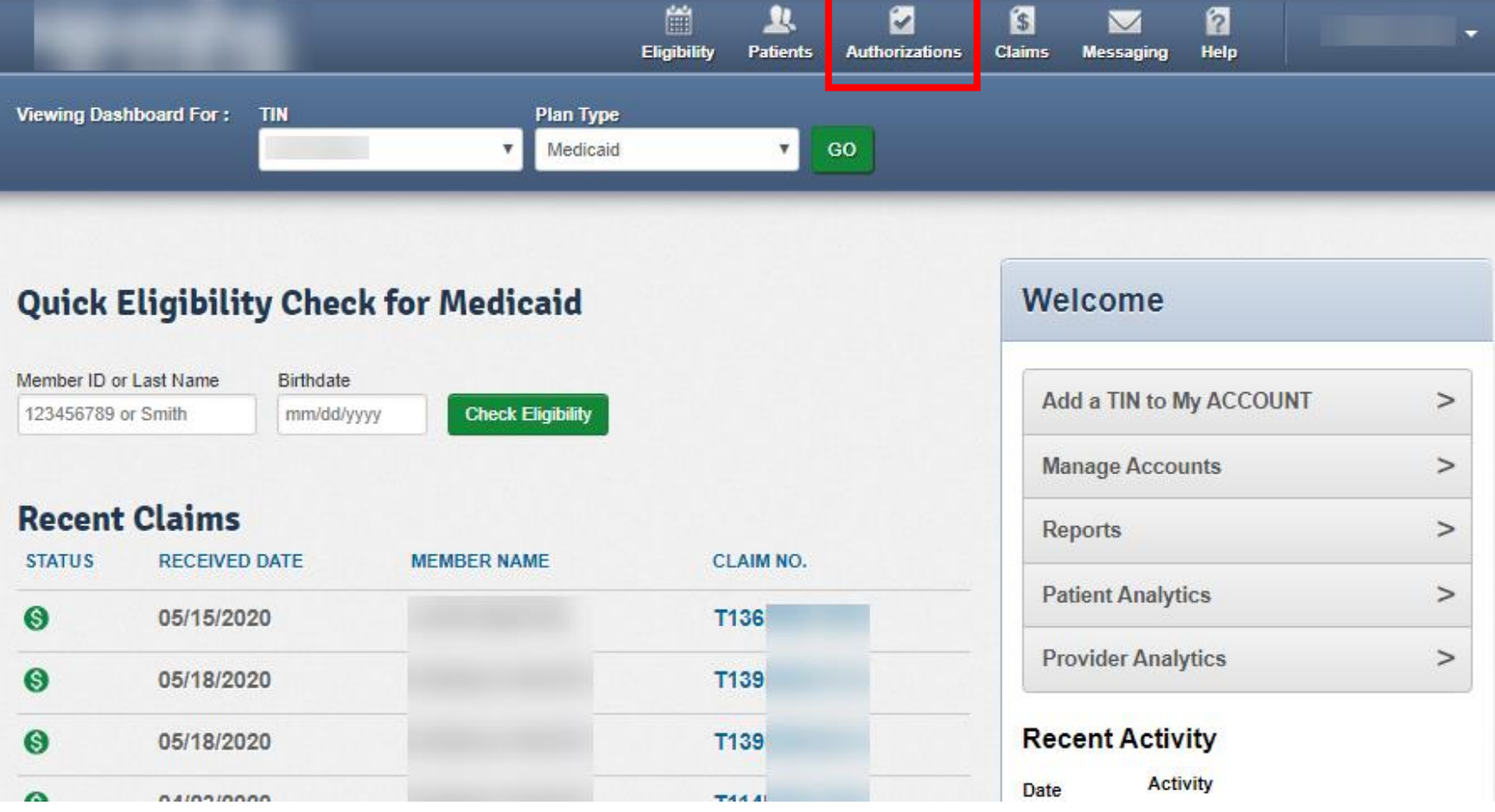

**Tip**: The member drives Plan Type selection. For example, an Ambetter member will not pull up under Medicaid. To find an Ambetter member, the Plan Type must be 'Ambetter'.

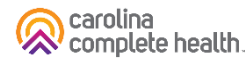

#### Authorizations Summary

**Viewing Authorizations For: TIN** 

**Authorizations** 

Click **Filter** to access filter options

Please call the health plan for questions regarding voided authorization submissions. The authorization page is updated every 24 hours.

**Disclaimer** 

Errors

Processed

簡

Eligibility

**Plan Type** 

Medicaid

卫

**Patients** 

Displays authorizations submitted under TIN, for the last 90 days, regardless how

**S** 

**Claims** 

 $\overline{\mathbf{v}}$ 

Messaging

ิด

Help

Create Authorization

 $\equiv$  Filter  $\perp$  -

Ø

**Authorizations** 

GO

they were submitted.

 $\mathbf{v}$ 

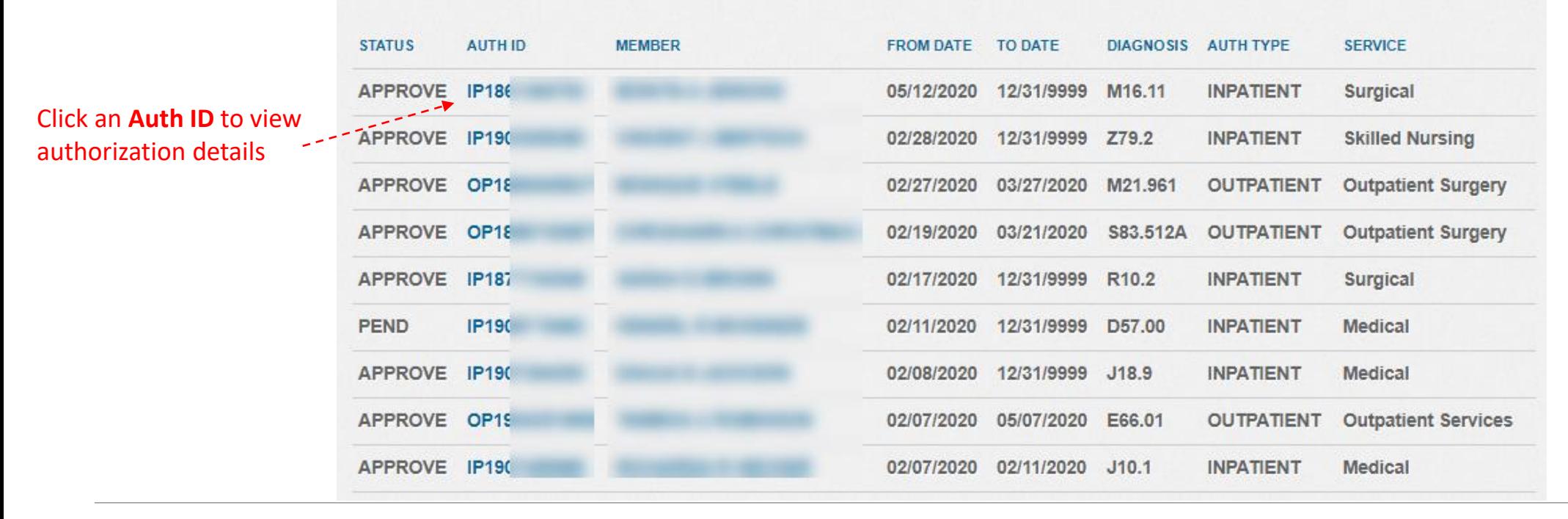

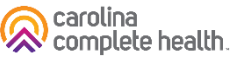

#### Authorization Details

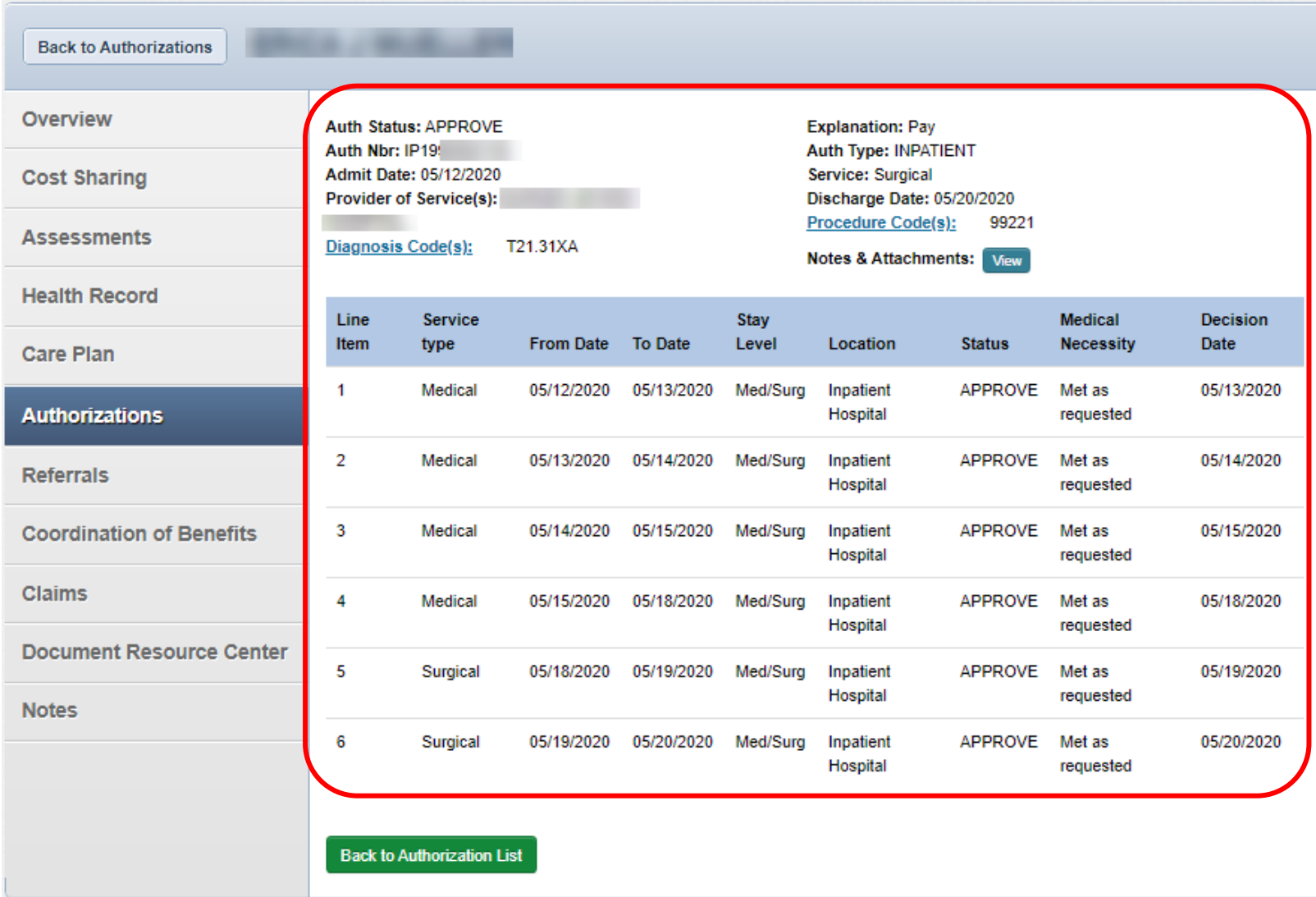

#### Authorization Details Links and Pop-Up

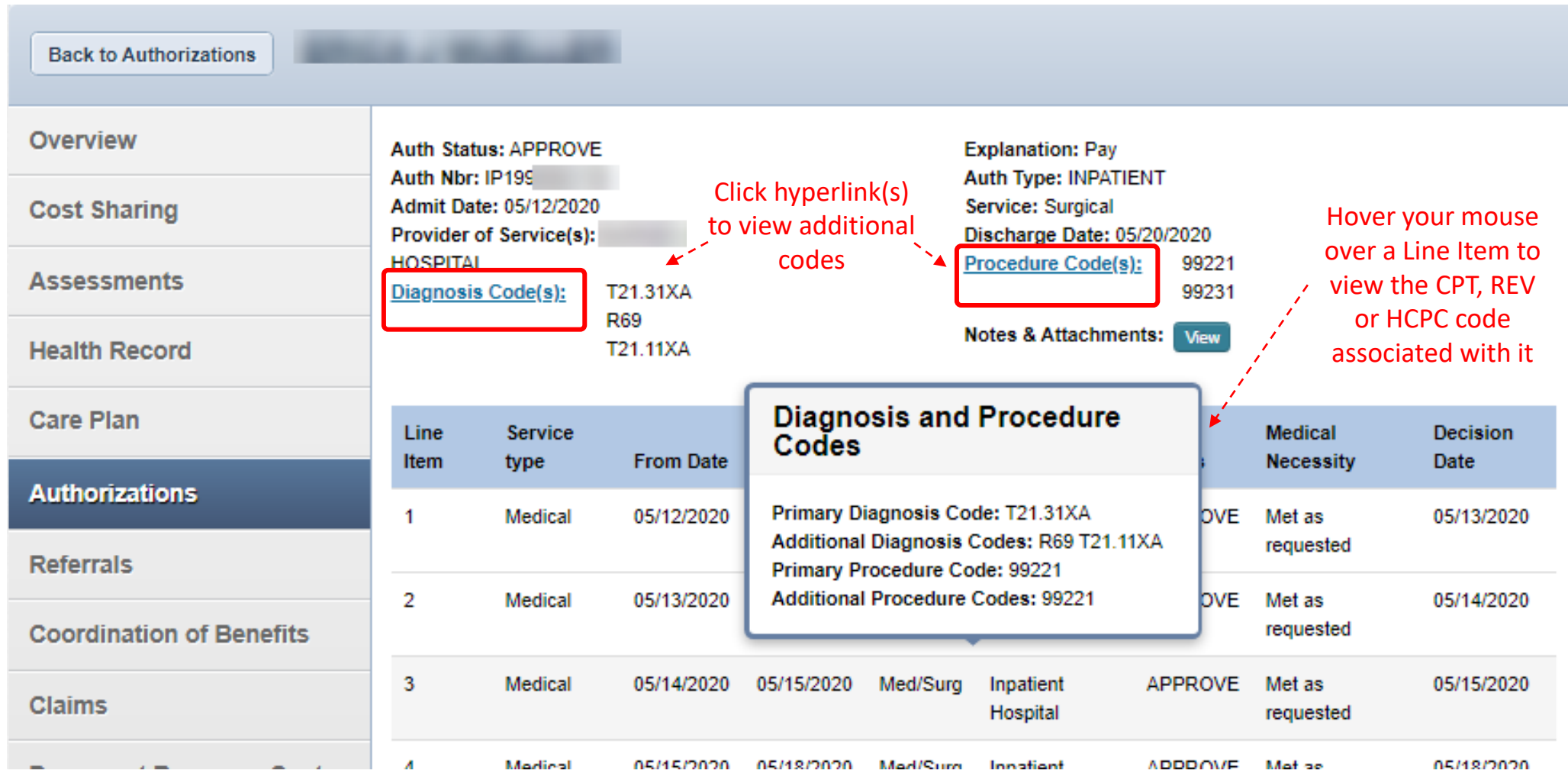

## Create Authorization (Web Authorization Request)

To begin a web authorization request:

- 1. Click **Authorizations**.
- **2. Create Authorization**.
- 3. Enter **Member ID or Last Name**.
- 4. Enter Member's **Birthdate**.
- 5. Click **Find**. The web authorization request displays.

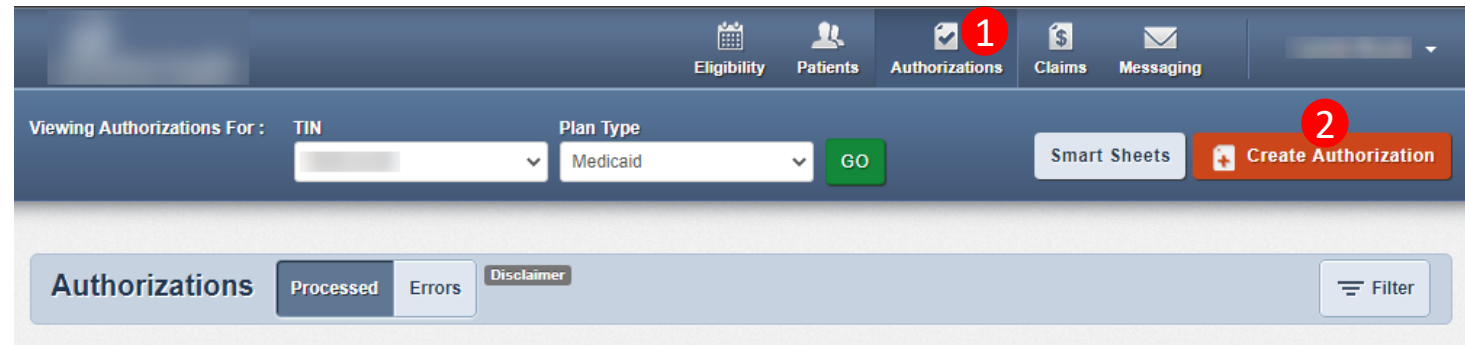

Please call the health plan for questions regarding voided authorization submissions. The authorization page is updated every 24 hours.

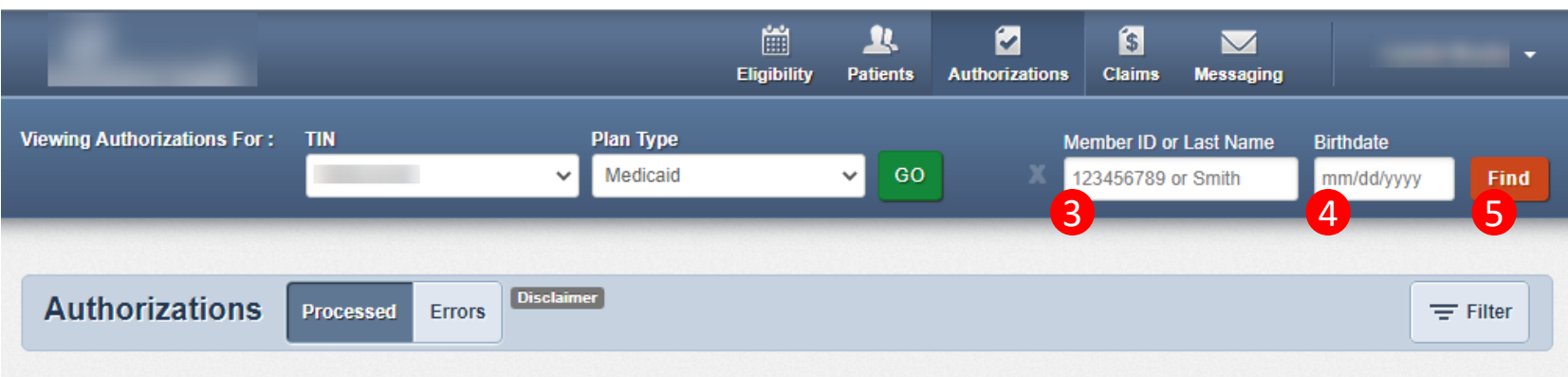

Please call the health plan for questions regarding voided authorization submissions. The authorization page is updated every 24 hours.

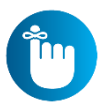

**Tip**: You cannot create a web authorization on an ineligible member.

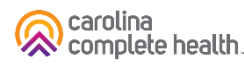

#### Create Authorization (Web Authorization Request)

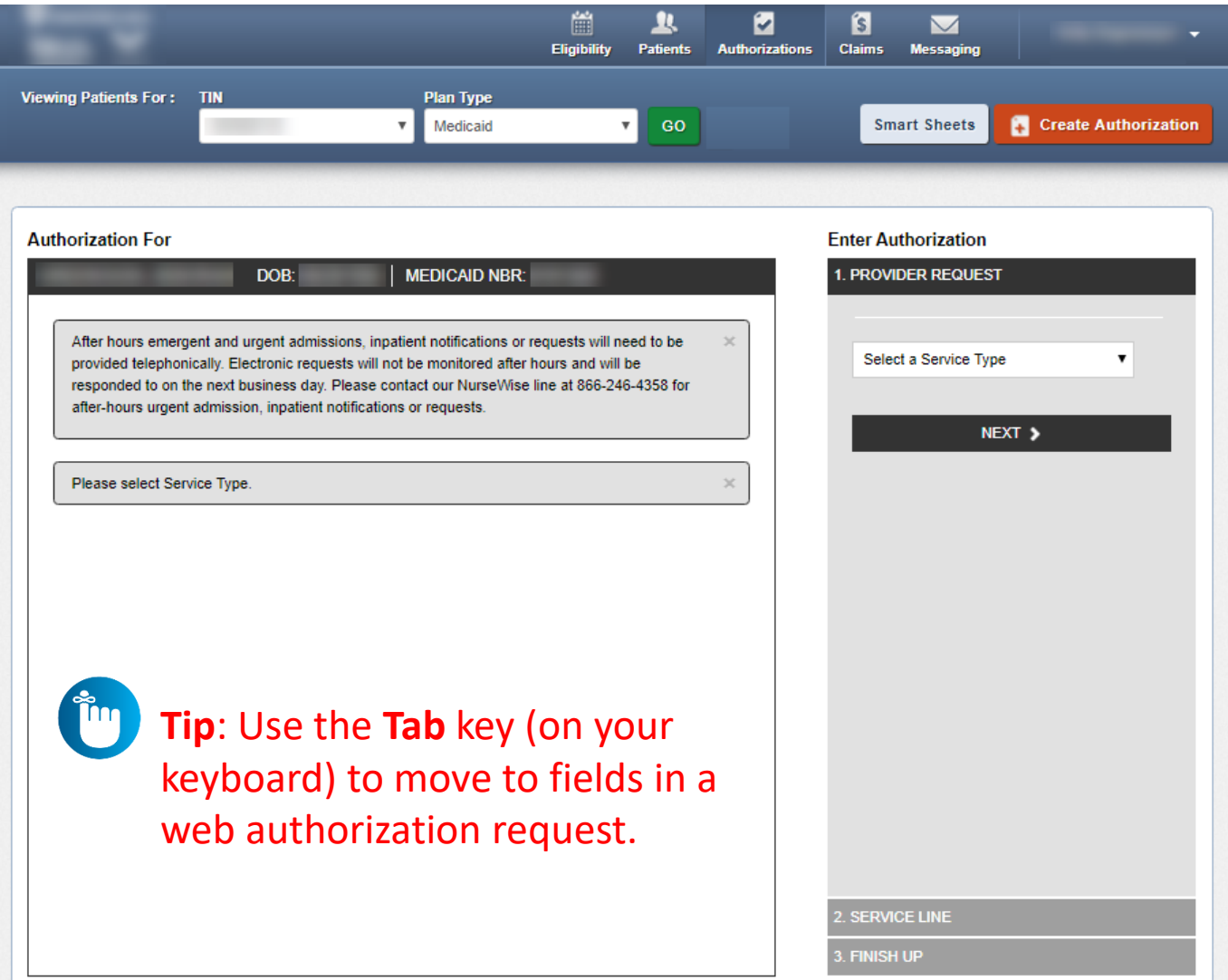

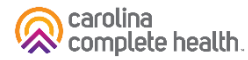

## Web Authorization for Massage Therapy

#### **Web Authorization**

- Authorization Type-driven
- Streamlined

#### **Select an Authorization Type:**

- 1. Outpatient Medical
- 2. Therapy

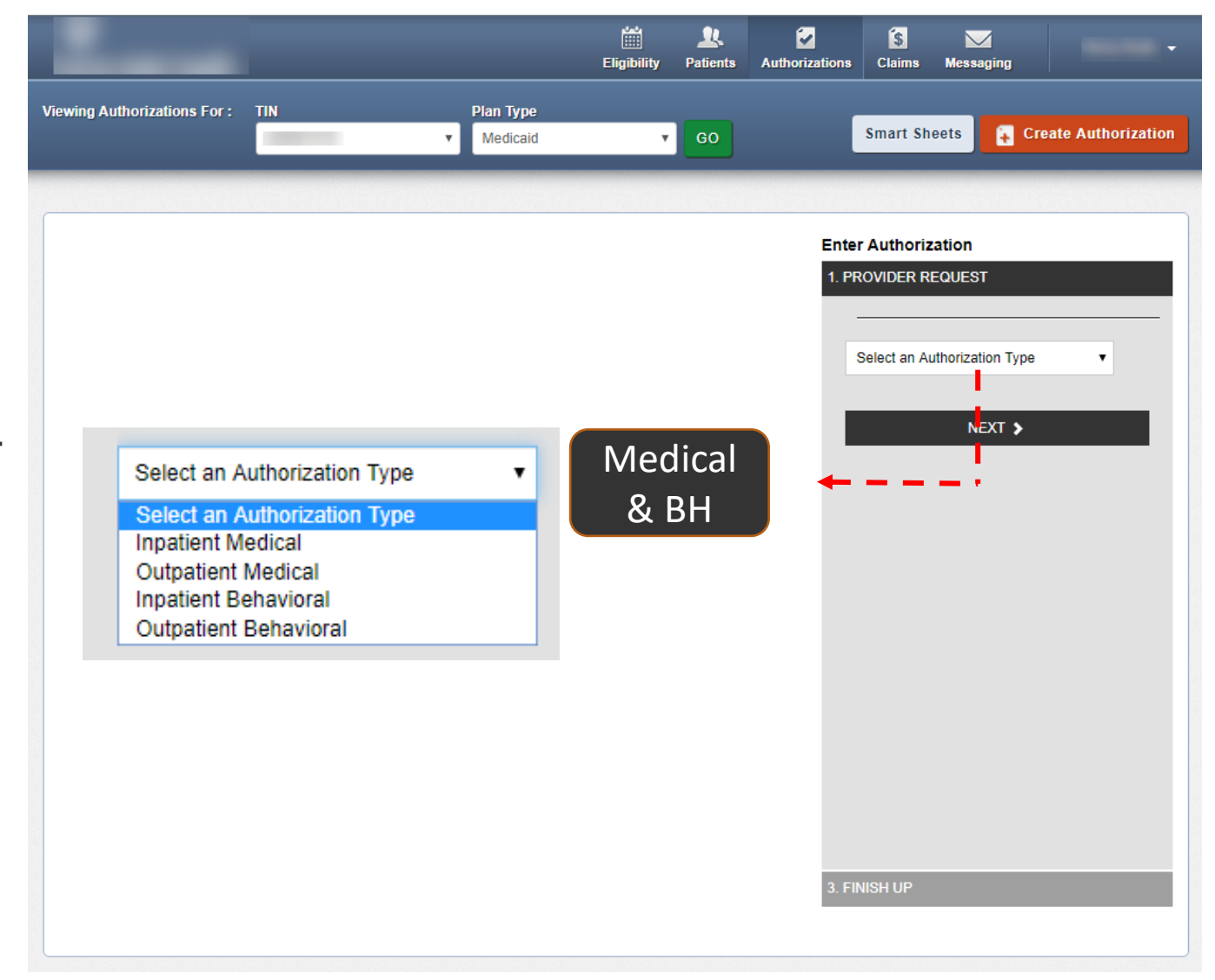

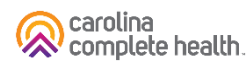

#### Authorization Tips

- Always check the member's eligibility before submitting an authorization request
	- <sup>o</sup> A web authorization **cannot** be submitted on an ineligible member
- **Web authorizations generally load in processing queue within seconds of submission**
- Up to five (5) separate documents can be attached to a web authorization request
- Always use the confirmation number to check the status of the request
	- $\circ$  This is the only way a portal user will see a web authorization error
	- <sup>o</sup> Web authorization errors are uncommon, but when an error is encountered the web authorization request will not load, and thereby will not be processed
		- ❖ Please submit the authorization request by phone or fax
		- ❖ Notify the Health Plan and provide the web authorization confirmation number for research

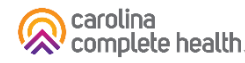

# Portal Functionality: Claims

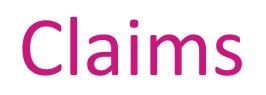

Providers are able to use the portal to:

- Access up to 24 months of claims-related history
- Submit new claim
- Correct claims
- Batch claims

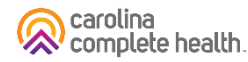

### Claims

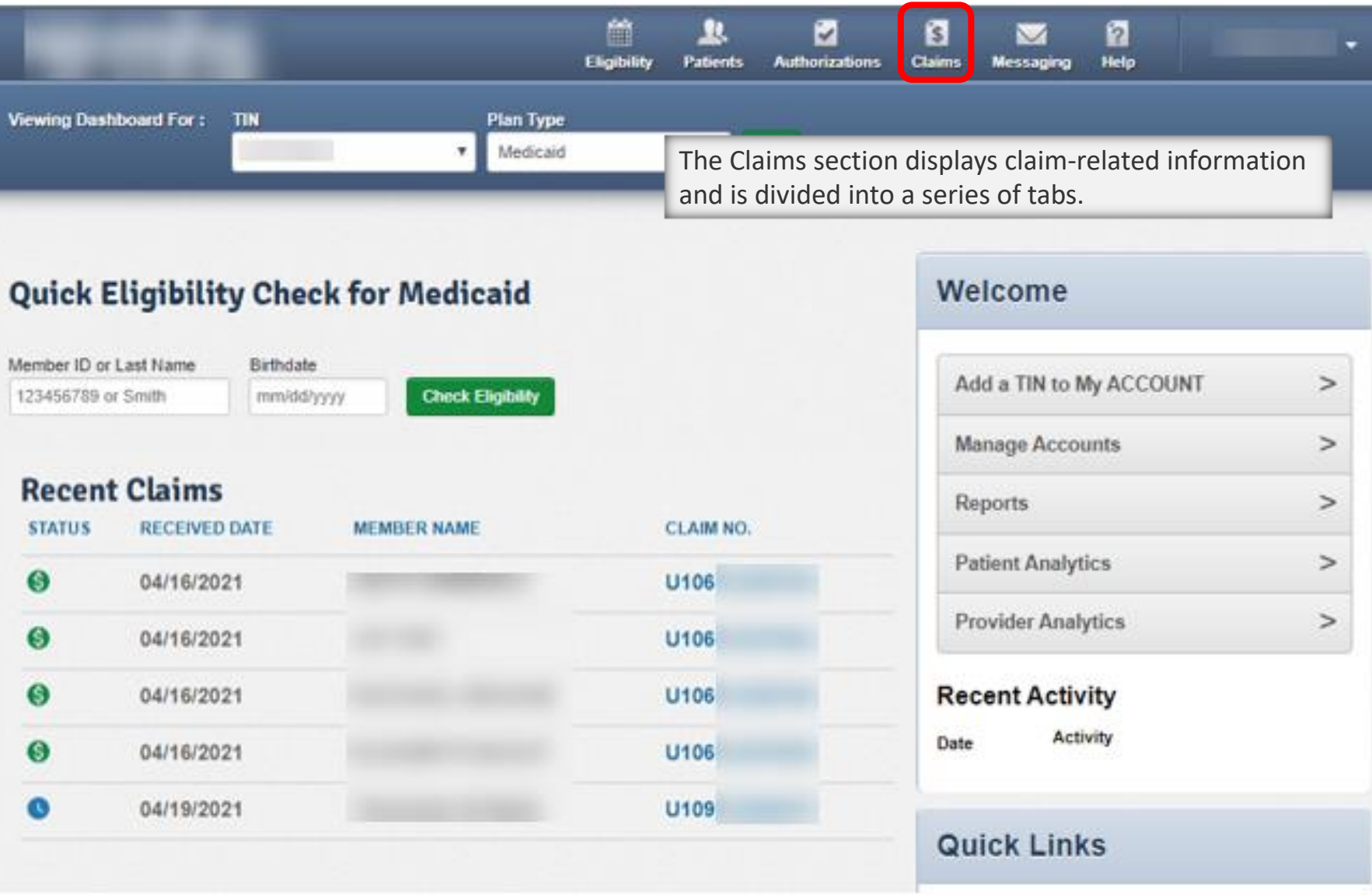

#### Claims – Individual

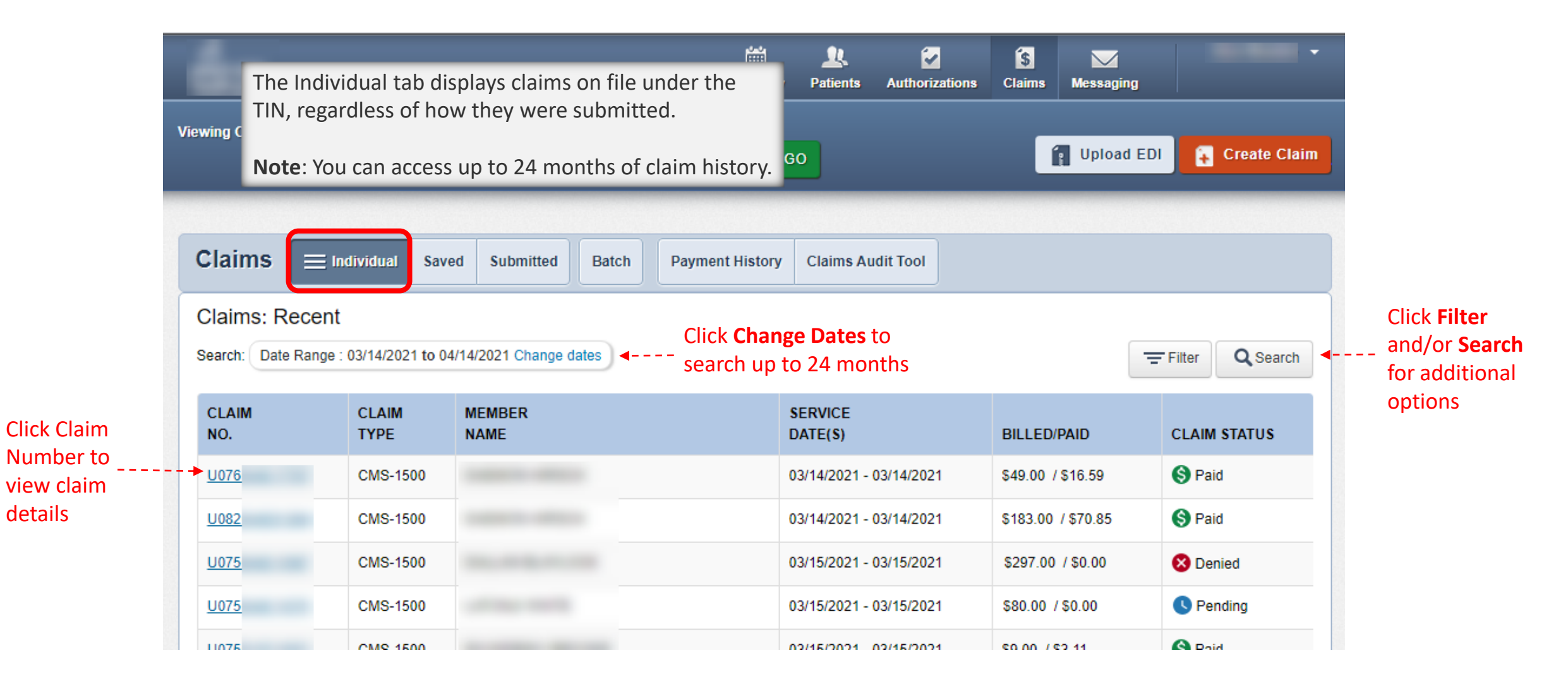
### Claim Details

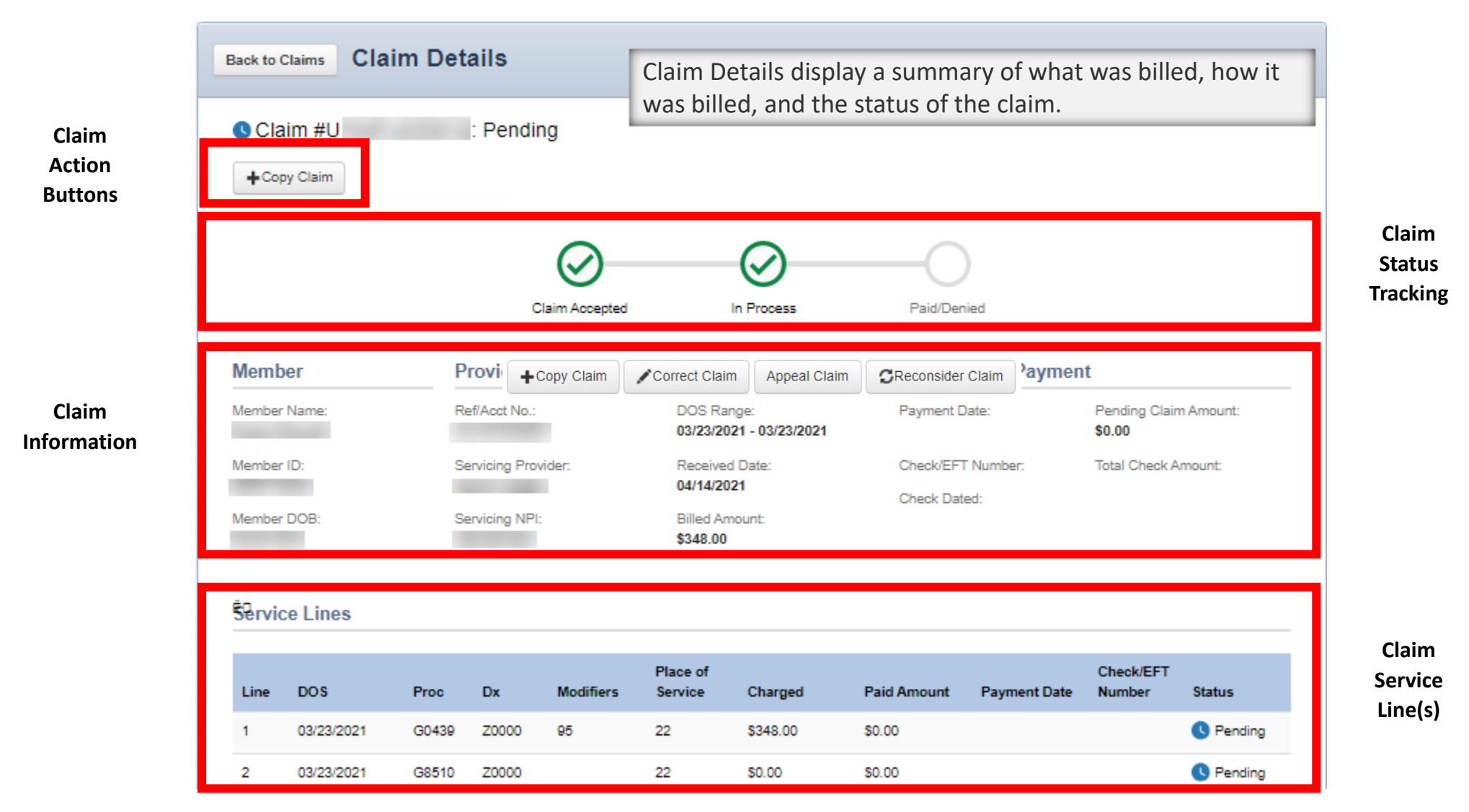

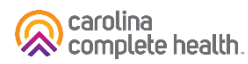

#### Claim Details – Finalized

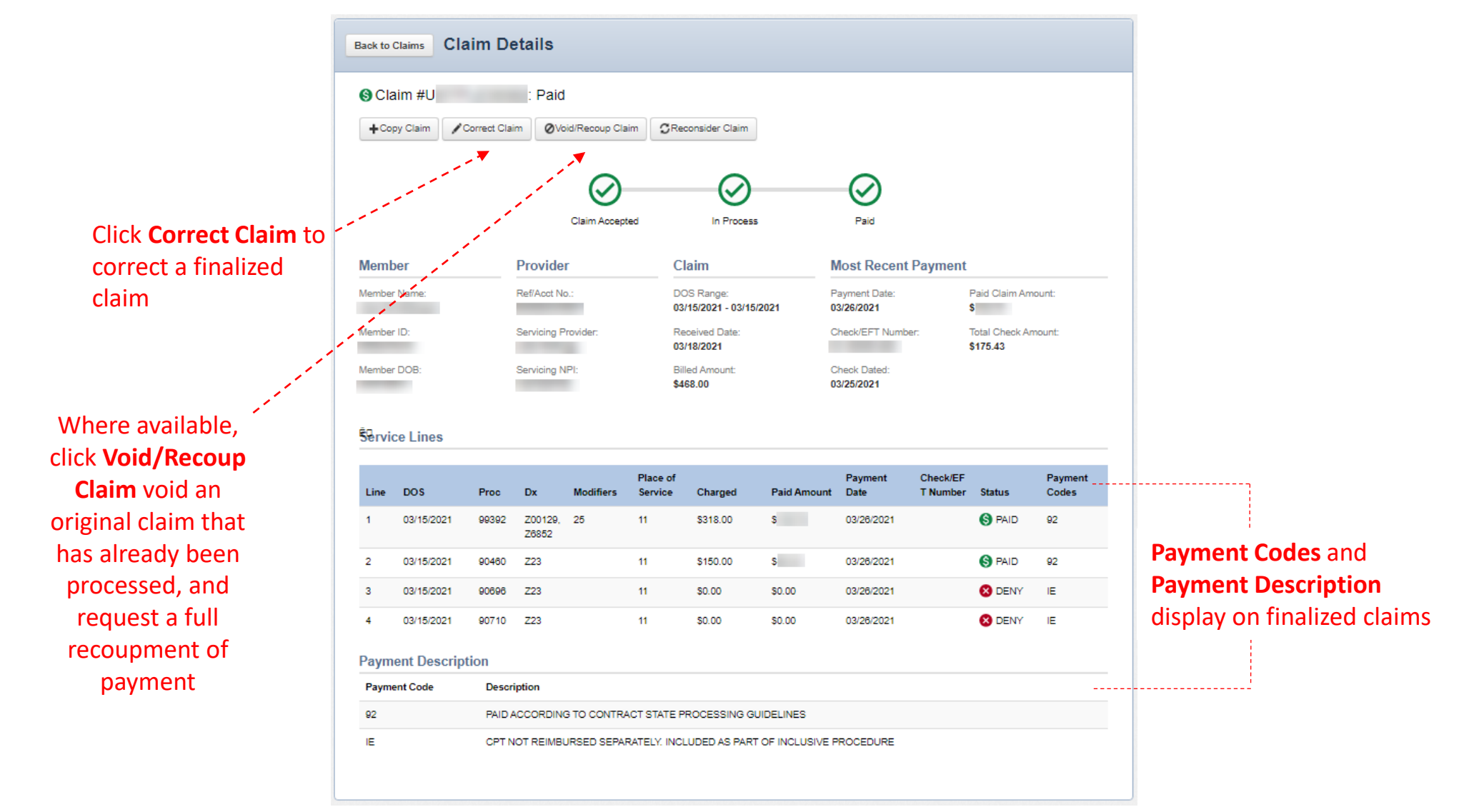

#### Claims – Submitted

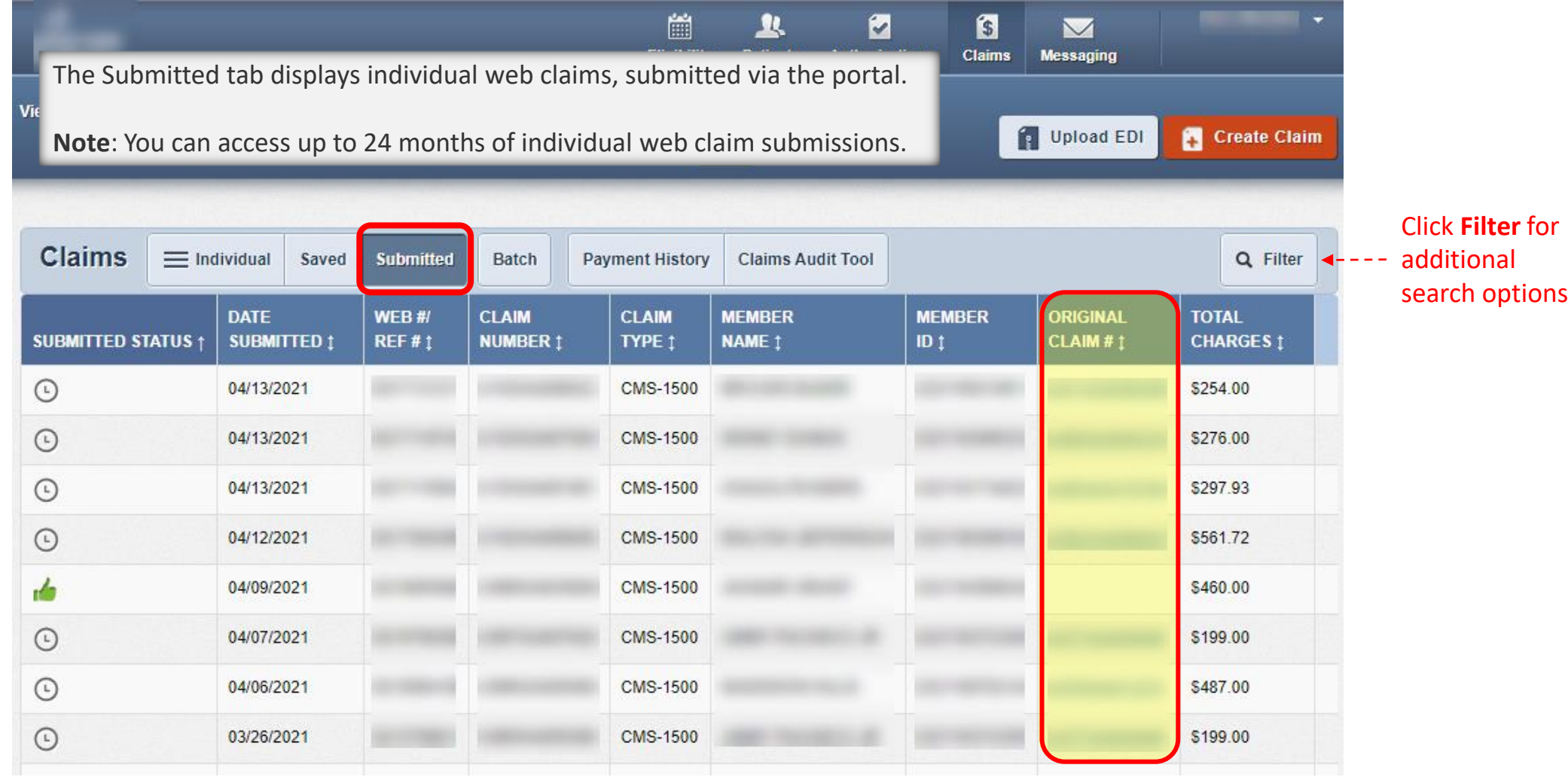

**Tip**: A Claim Number in the **Original Claim #** column, indicates it is a corrected claim submission.

n f

# Portal Functionality: Claim Submission

## Claim Submission – Create Claim (Individual Web Claim)

#### To begin an individual web claim:

- 1. Click **Claims**
- 2. Click **Create Claim**
- 3. Enter **Member ID or Last Name**
- 4. Enter Member's **Birthdate**
- 5. Click **Find**

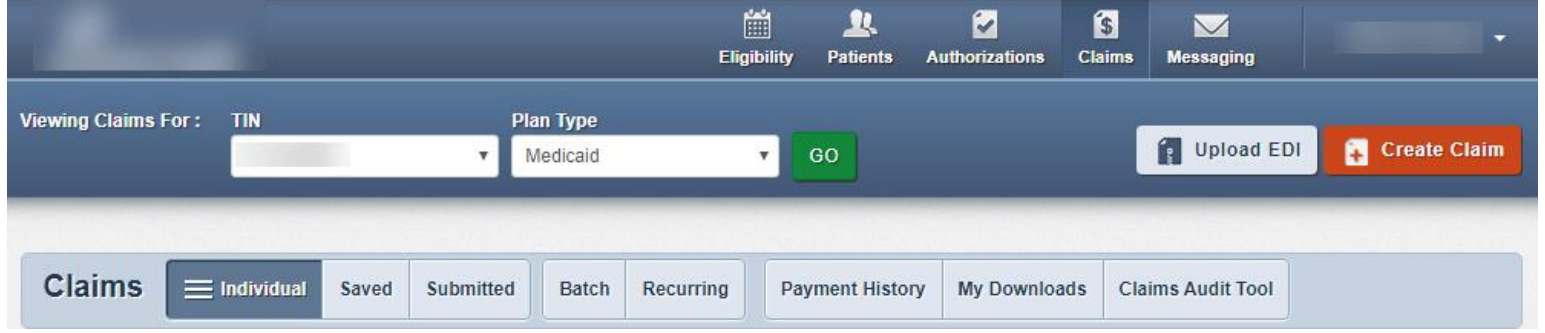

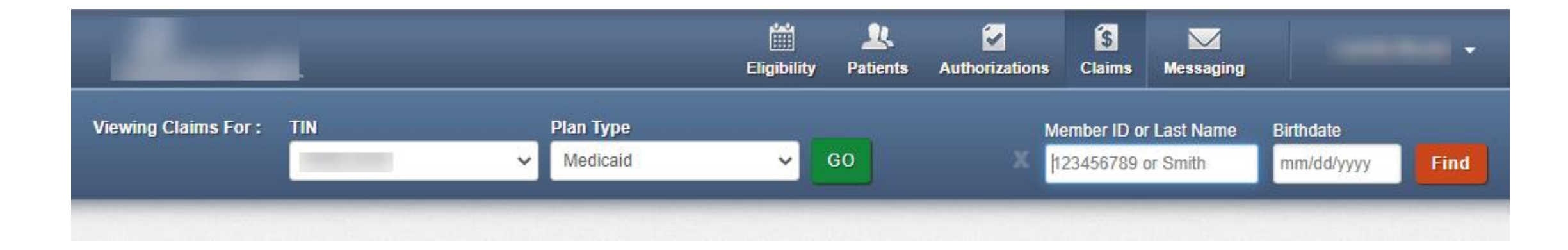

#### Create Claim – Claim Type Selection

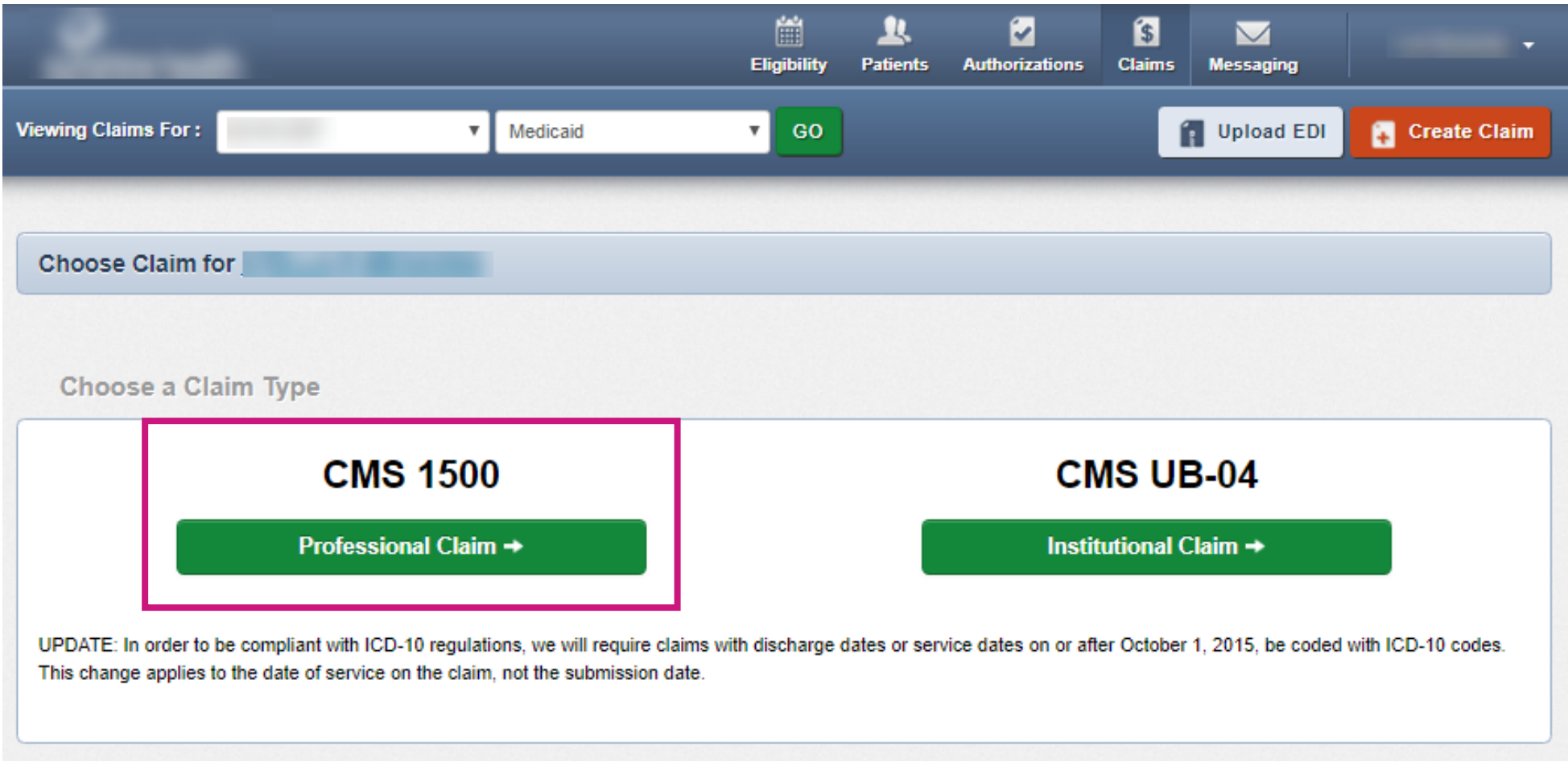

#### Create Claim – General Information

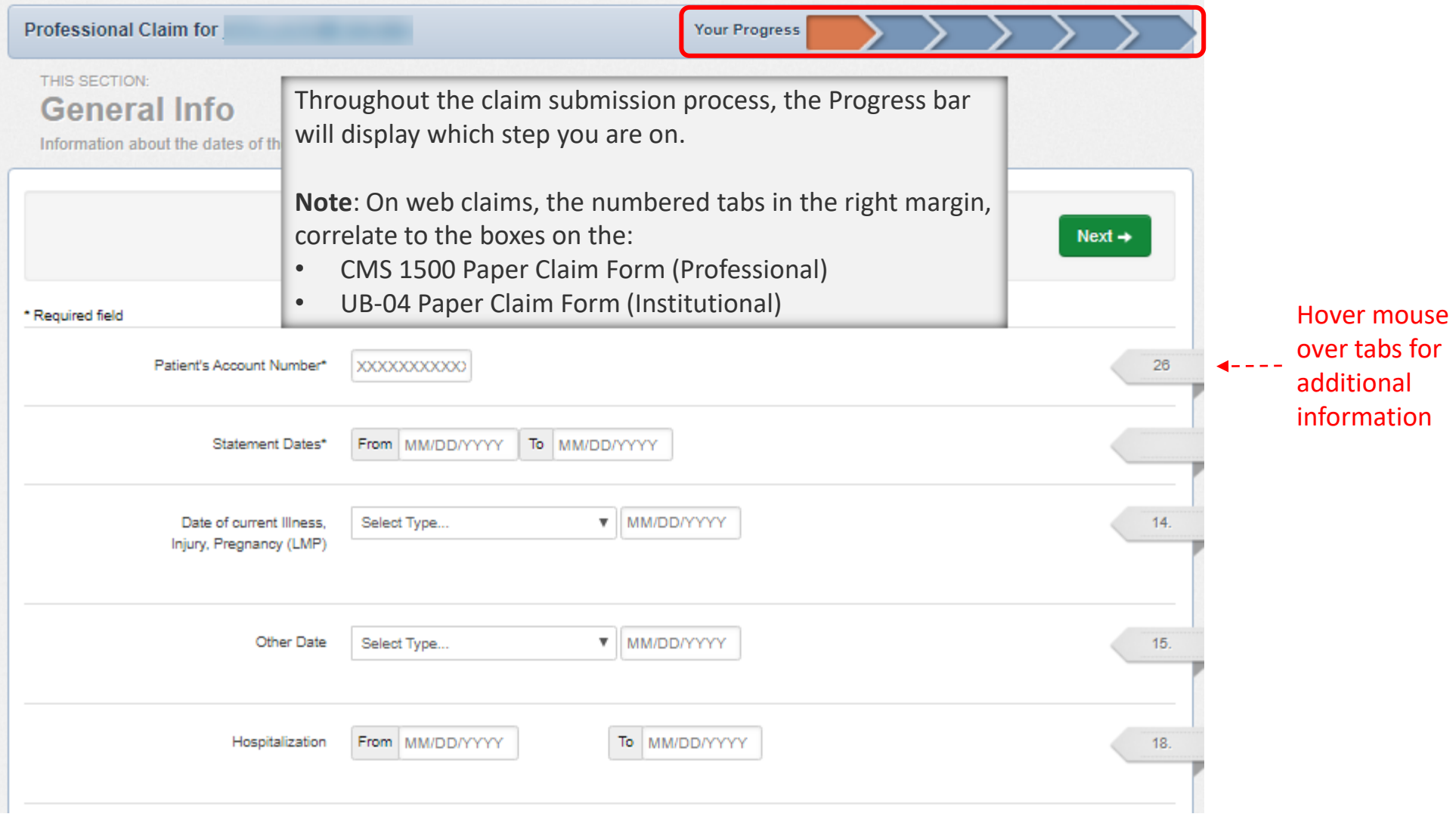

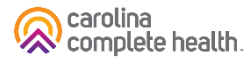

#### Create Claim – Diagnosis Codes

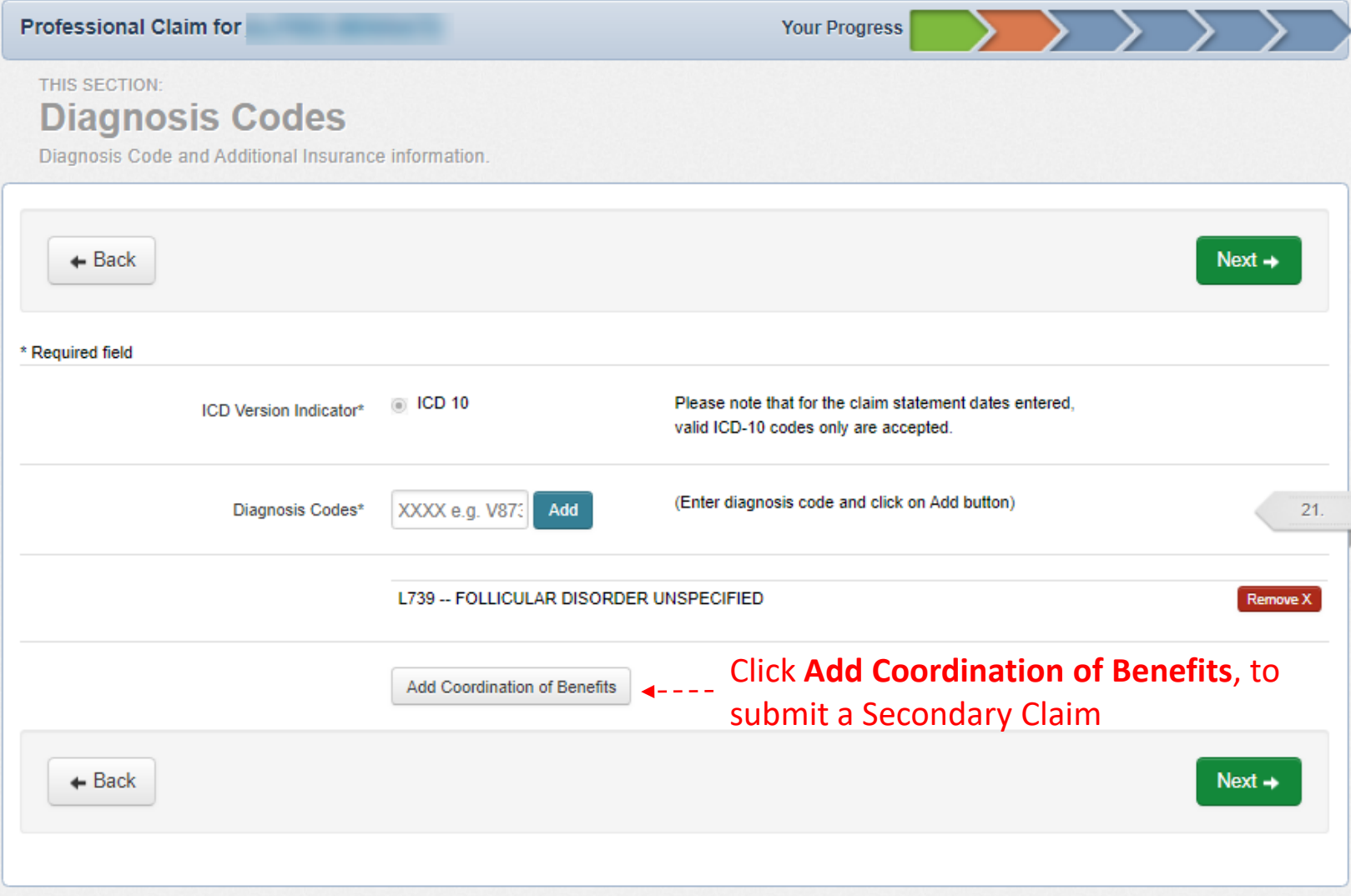

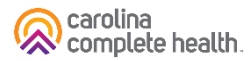

#### Create Claim – Service Lines

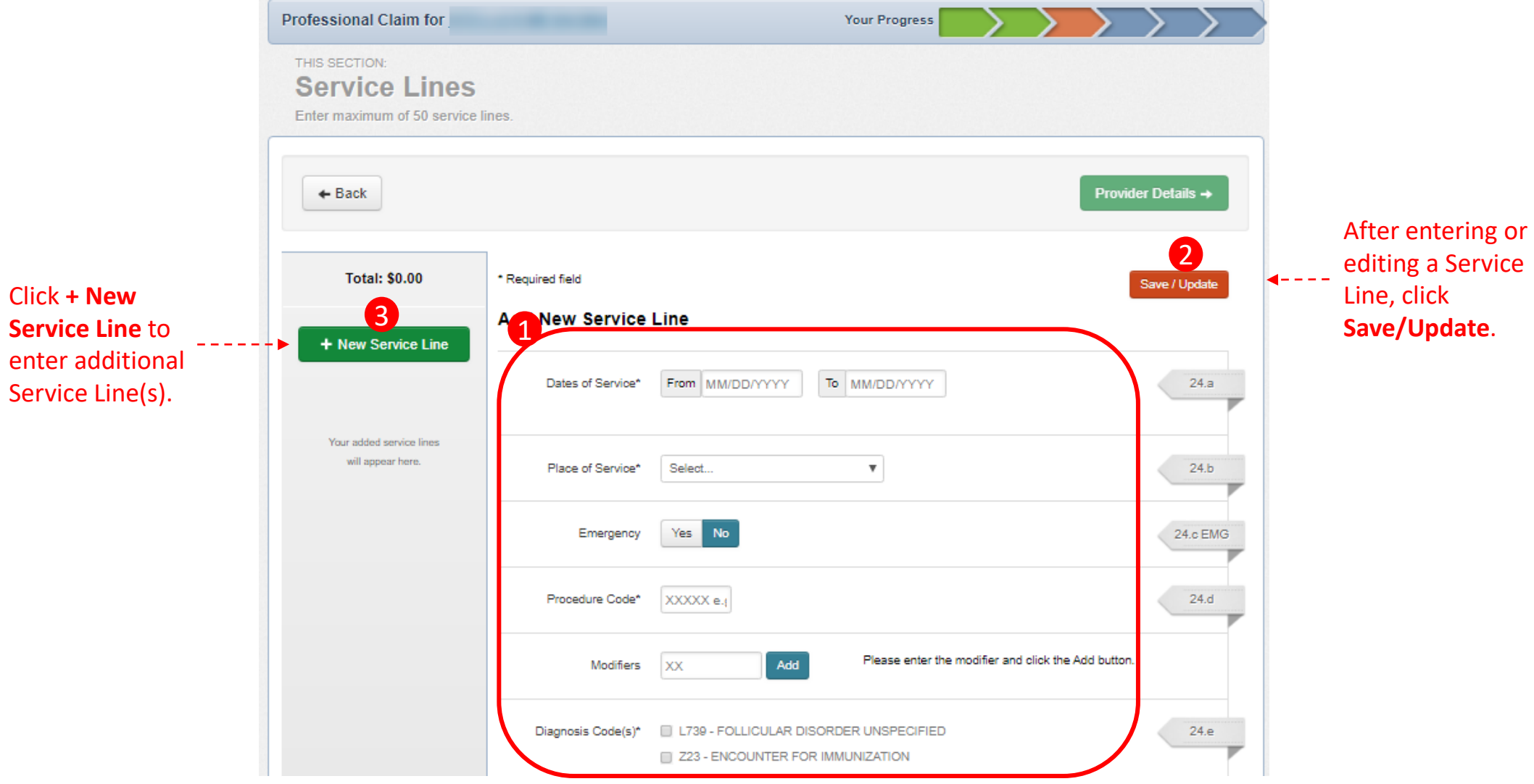

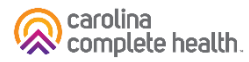

#### Create Claim – Providers

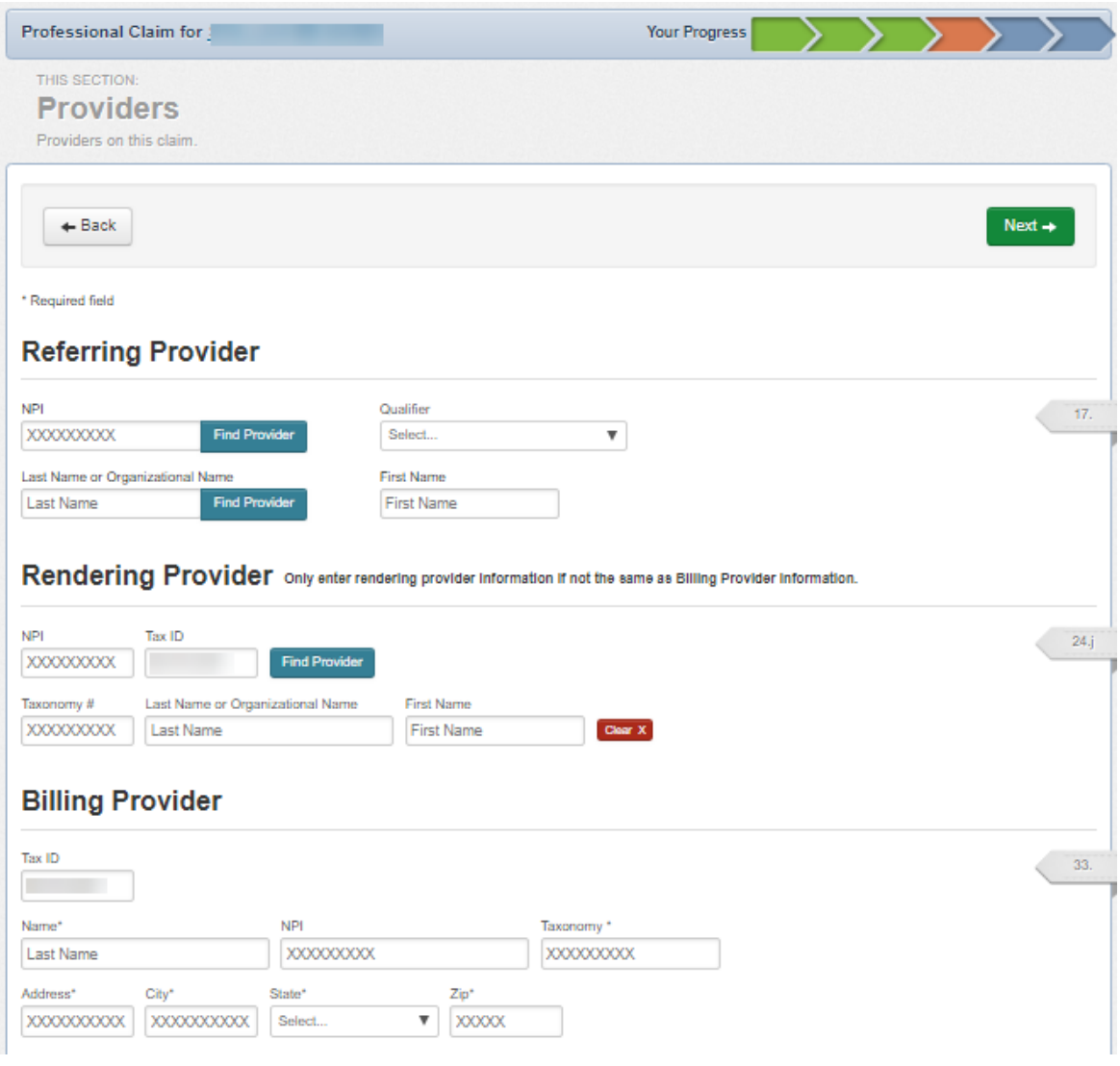

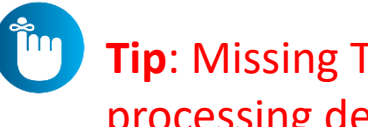

**Tip**: Missing Taxonomy is a common cause of processing delays and denials.

For more information, view our Claims Submission Reminder Guide (PDF)

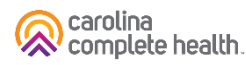

#### Create Claim – Attachments

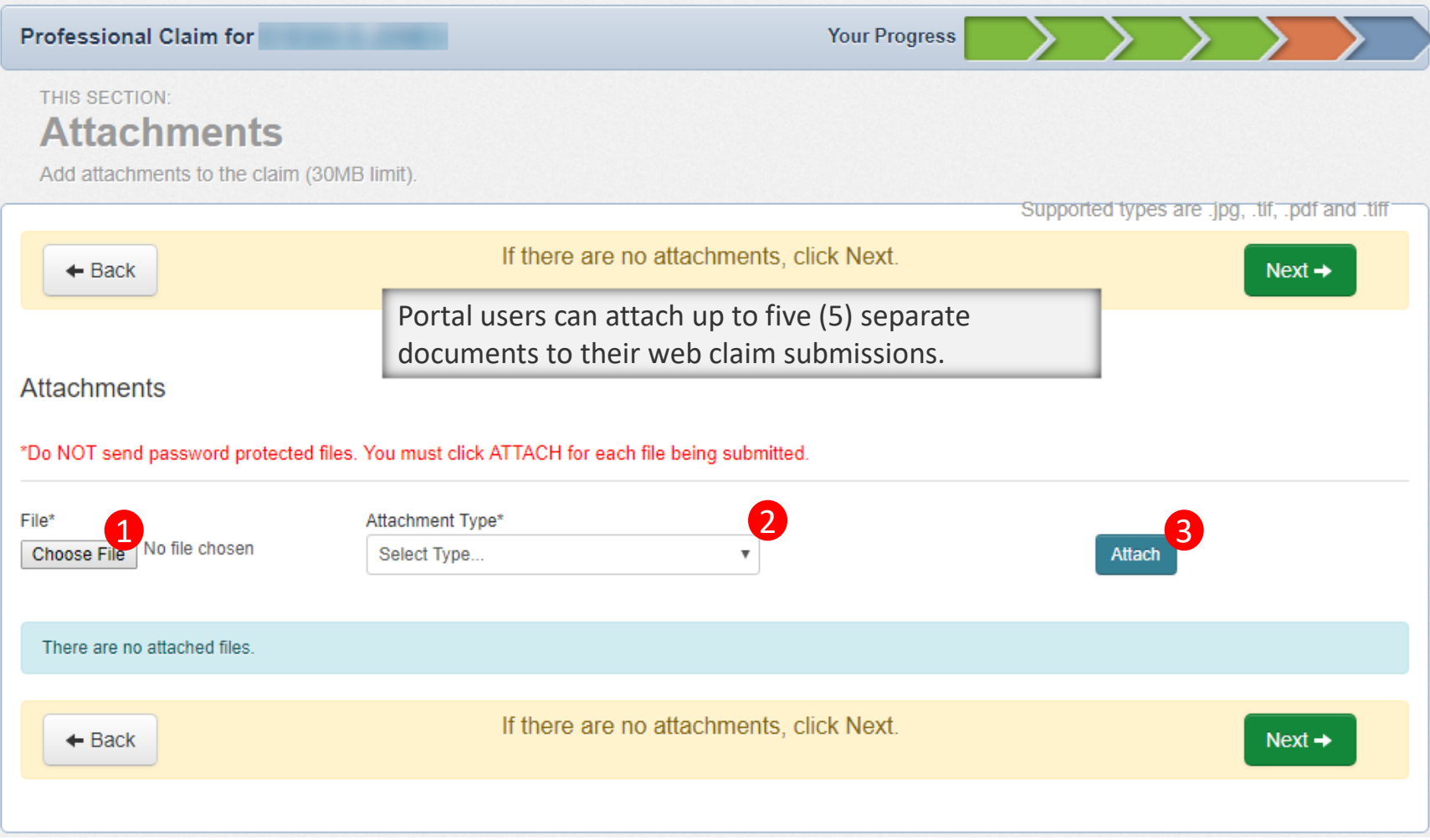

#### Create Claim – Review and Submit

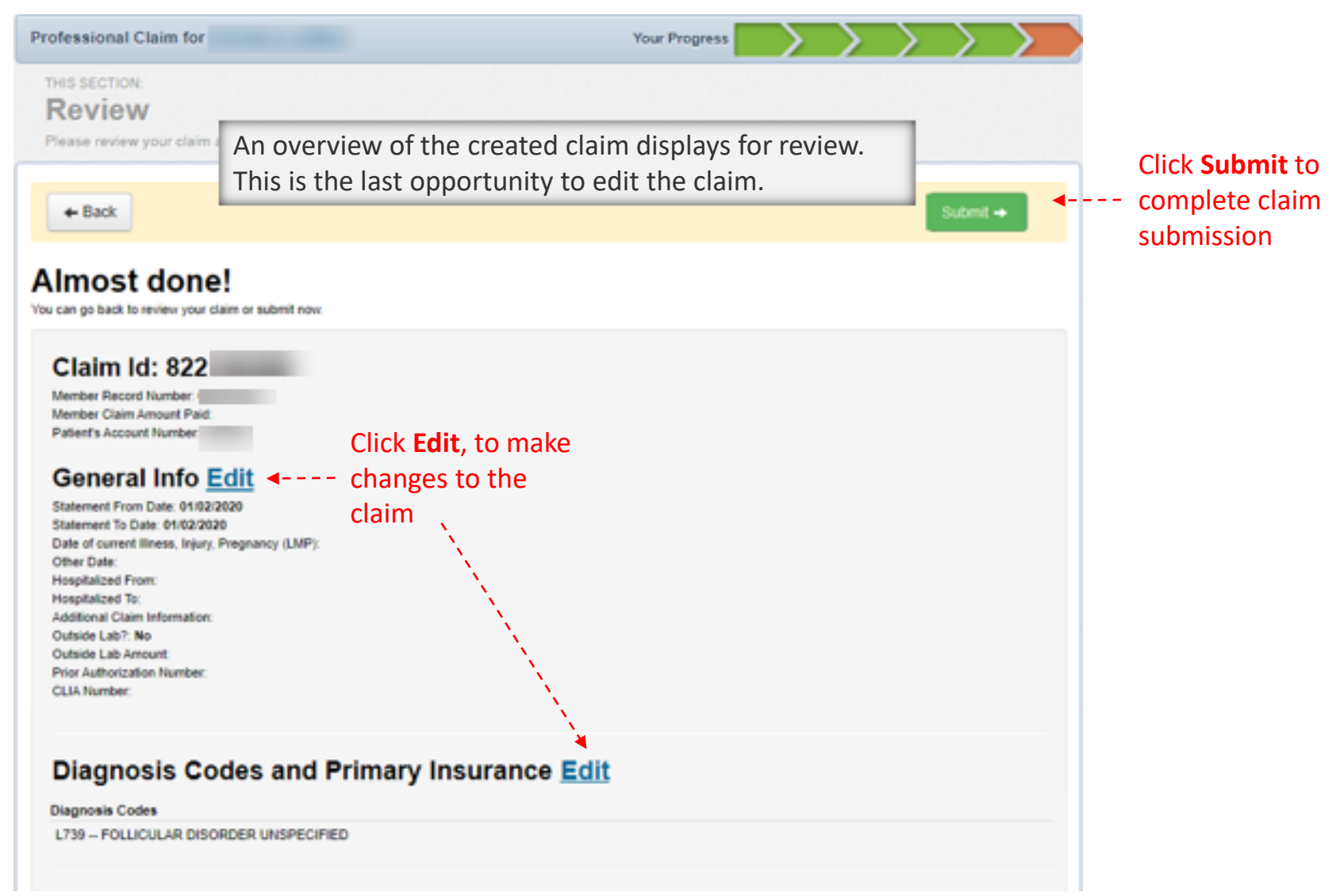

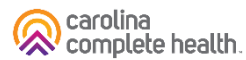

#### Create Claim – Submission Confirmation

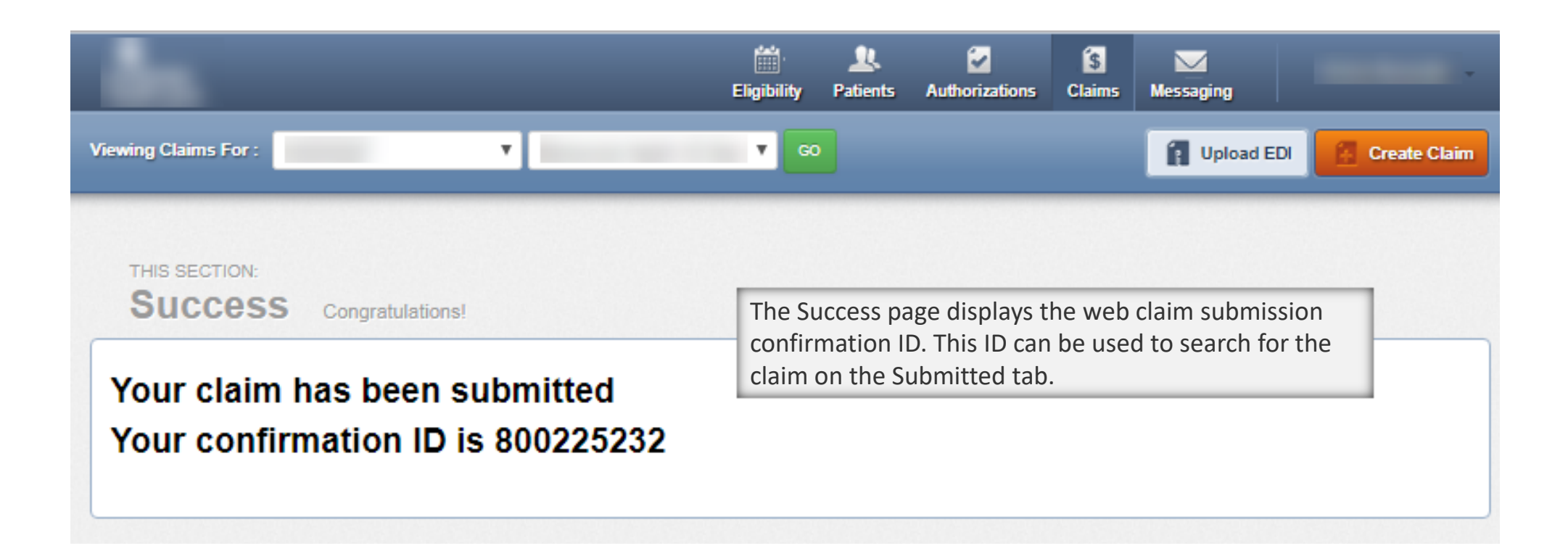

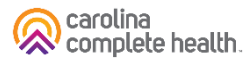